# **FARM-m A 1.0: grafische presentatiemodule van FARM**

ontwikkeld ten behoeve van het project 'Akkerbouw op weg naar 2000'

P. van Asperen<sup>1</sup>

# **ab-dlo**

Het DLO-Instituut voor Agrobiologisch en Bodemvruchtbaarheidsonderzoek (AB-DLO) is onderdeel van de Dienst Landbouwkundig Onderzoek (DLO) van het Ministerie van Landbouw, Natuurbeheer en Visserij.

Het instituut is opgericht op 1 november 1993 en is ontstaan door de samenvoeging van het Wageningse Centrum voor Agrobiologisch Onderzoek (CABO-DLO) en het in Haren gevestigde Instituut voor Bodemvruchtbaarheid (IB-DLO).

DLO heeft tot taak het genereren van kennis en het ontwikkelen van expertise ten behoeve van de beleidsvoorbereiding en -uitvoering van het Ministerie van Landbouw, Natuurbeheer en Visserij, het bevorderen van de primaire landbouw en de agrarische industrie, het inrichten en beheren van het landelijk gebied, en het beschermen van natuur en milieu.

AB-DLO heeft tot taak het verrichten van zowel fundamenteel-strategisch als toepassingsgericht onderzoek en is gepositioneerd tussen het fundamentele basisonderzoek van de universiteiten en het praktijkgerichte onderzoek op proefstations. De verkregen onderzoeksresultaten dragen bij aan de bevordering van:

- de bodemkwaliteit;
- duurzame plantaardige produktiesystemen;
- de kwaliteit van landbouwprodukten.

Kernexpertises van het AB-DLO zijn: plantenfysiologie, bodembiologie, bodemchemie en -fysica, nutriëntenbeheer, gewas- en onkruidecologie, graslandkunde en agrosysteemkunde.

#### **Adres**

Vestiging Wageningen: Postbus 14, 6700 AA Wageningen tel. 08370-75700 fax 08370-23110 e-mail [postkamer@ab.agro.nl](mailto:postkamer@ab.agro.nl) 

Vestiging Haren: Postbus 129, 9750 AC Haren tel. 050-337777 fax 050-337291 e-mail [postkamer@ab.agro.nl](mailto:postkamer@ab.agro.nl) 

# **Inhoudsopgave**

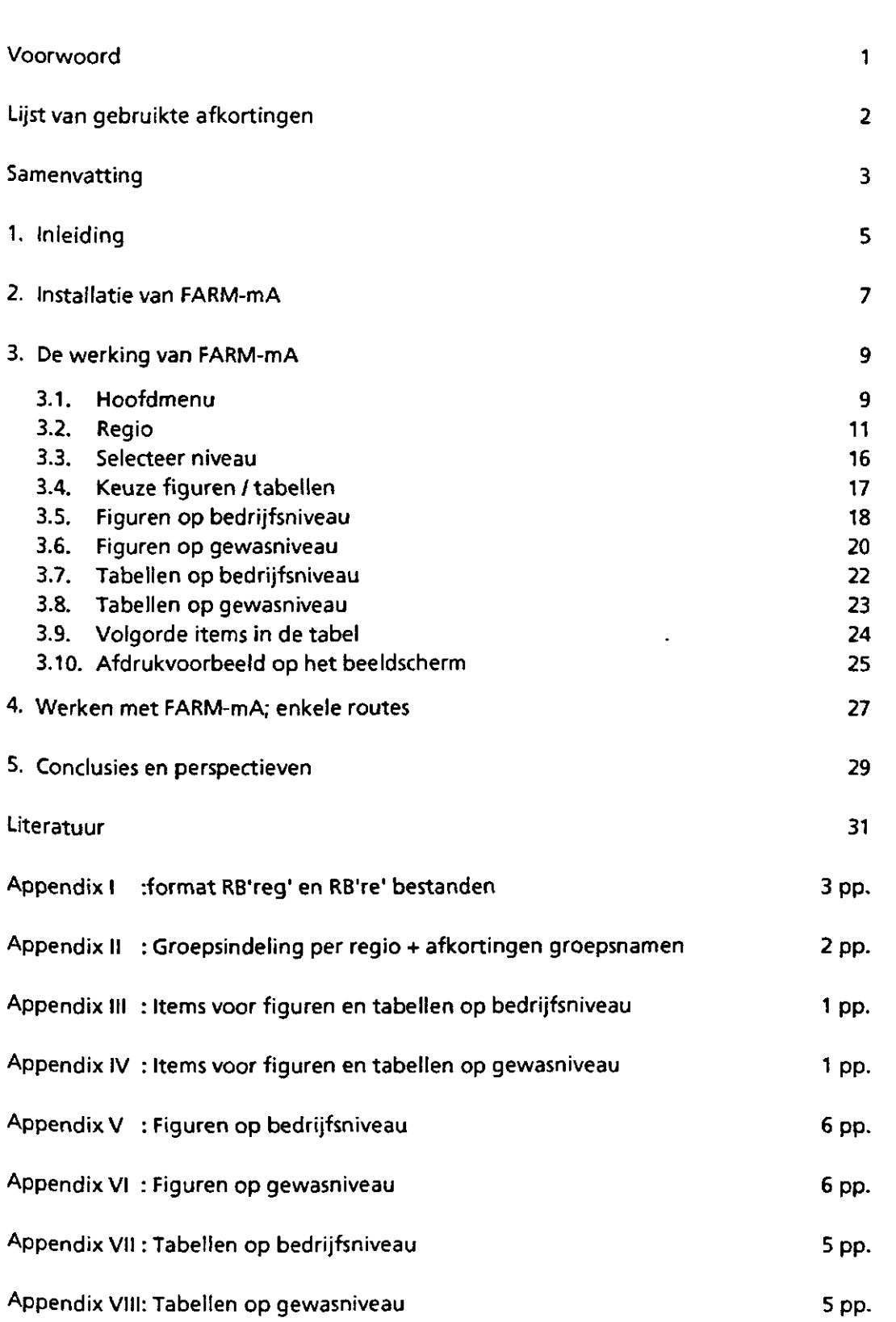

**pagina** 

### **Voorwoord**

In het kader van het project "Introductie geïntegreerde akkerbouw" (1990-1993, Wijnands et al., 1992) is een computerprogramma ontwikkeld, FARM (Farm Analysis and Registration Macro). FARM voorziet in de behoefte aan een gestandaardiseerde en geautomatiseerde registratie en analyse van de grote stroom aan teelttechnische gegevens die het project opleverde. FARM bestaat uit een registratiemodule, FARM-R (van Asperen et al., 1993), en een analysemodule FARM-A (van Asperen et al., 1994a, 1994b, 1994c, in voorbereiding). Voor de gegevensverzameling en -analyse van het vervolgproject "Akkerbouw op weg naar 2000" (1993-1995, Landbouwschap, IKCagv, DLV-C) is opnieuw gekozen voor FARM. Dit project omvat ca. 450 deelnemers in een 30-tal studiegroepen in vijf regio's. FARM-mA (FARMmultiple-year-Analysis) voorziet in een gestandaardiseerde en geautomatiseerde ordening van de gegevens in figuren en tabellen voor grafische presentatie.

Het programma is in opdracht van de stuurgroep "Milieuzorg in de Akkerbouw" en in nauw overleg met DLV-C tot stand gekomen. De grafische presentatiemodule FARM\_mA is ontwikkeld bij het PAGV te Lelystad. De andere twee modules van FARM (FARM-R en FARM-A) zijn door dezelfde auteur ontwikkeld en beschreven bij AB-DLO te Wageningen. Om de samenhang tussen de verschillende modules in de documentatie niet te verliezen, hebben AB-DLO en PAGV besloten de beschrijving van FARM-mA uitte brengen in de rapport serie van AB-DLO.

De auteur wil hierbij H. Brinks (DLV-C), F.G. Wijnands (PAGV) en G.J.M, van Dongen (PAGV) bedanken voor de hulp bij de ontwikkeling van FARM-mA.

# **Lijst van gebruikte afkortingen**

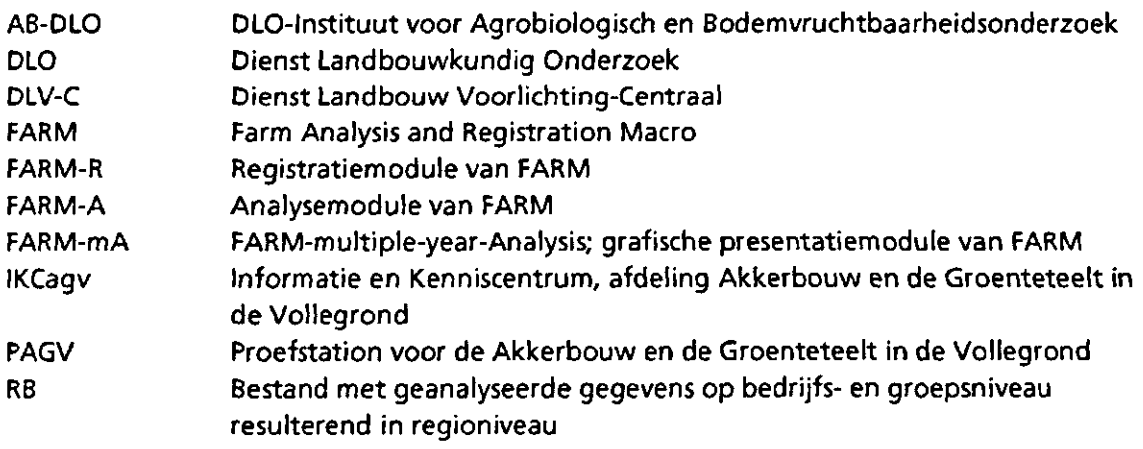

## **Samenvatting**

FARM-mA verzorgt op een eenvoudige manier de grafische presentatie van de resultaten van de ca. 450 deelnemers van het project "Akkerbouw op weg naar 2000" (1993-1995). FARMmA is een aanvulling op het computerprogramma FARM, waarmee de gegevensregistratie en -analyse van zowel de innovatie-bedrijven geïntegreerde akkerbouw (1990-1993, Wijnands et al., 1992) als van de deelnemers van "Akkerbouw op weg naar 2000" (1993-1995) uitgevoerd wordt. In dit rapport wordt de werkwijze van FARM-mA besproken aan de hand van de invoerschermen waaruit het programma is opgebouwd.

 $\label{eq:2.1} \frac{1}{\sqrt{2}}\int_{\mathbb{R}^3}\frac{1}{\sqrt{2}}\left(\frac{1}{\sqrt{2}}\right)^2\frac{1}{\sqrt{2}}\left(\frac{1}{\sqrt{2}}\right)^2\frac{1}{\sqrt{2}}\left(\frac{1}{\sqrt{2}}\right)^2.$ 

 $\label{eq:2.1} \frac{1}{\sqrt{2}}\sum_{i=1}^n\frac{1}{\sqrt{2}}\sum_{i=1}^n\frac{1}{\sqrt{2}}\sum_{i=1}^n\frac{1}{\sqrt{2}}\sum_{i=1}^n\frac{1}{\sqrt{2}}\sum_{i=1}^n\frac{1}{\sqrt{2}}\sum_{i=1}^n\frac{1}{\sqrt{2}}\sum_{i=1}^n\frac{1}{\sqrt{2}}\sum_{i=1}^n\frac{1}{\sqrt{2}}\sum_{i=1}^n\frac{1}{\sqrt{2}}\sum_{i=1}^n\frac{1}{\sqrt{2}}\sum_{i=1}^n\frac$ 

## **1. Inleiding**

Met FARM-mA worden de analyseresultaten van FARM-A voor de bedrijven en groepen van het project "Akkerbouw op weg naar 2000" op een eenvoudige manier omgezet in figuren en tabellen voor grafische presentatie. Omdat FARM-mA specifiek voor bovenstaand project is geschreven, wordt in dit rapport uitgegaan van de concrete gegevensbestanden en structuur van dit project. De werkwijze daarentegen is van toepassing op ieder bestand dat door FARM gegenereerd wordt, en aan de in appendix I beschreven opmaakstructuur voldoet.

FARM-mA is geschreven met de macroprogrammeertaal van Microsoft Excel for Windows, een spreadsheetpakket dat onder het besturingssysteem Microsoft Windows werkt. Het werken met FARM-mA vereist geen specifiek kennis van spreadsheets of van Windows en Excel. Enige ervaring met het werken met computers en met een muis is daarentegen wenselijk.

De gebruikte programmeertechnieken staan beschreven in het verslag over FARM-R (van Asperen et al., 1993). In dit rapport wordt de werking van FARM-mA beschreven. Hoofdstuk 2 bevat de installatie van FARM-mA. In hoofdstuk 3 wordt het programma in zijn geheel doorlopen aan de hand van de invoer-schermen en voorbeelden van de uitvoer. In hoofdstuk 4 worden vervolgens een aantal manieren beschreven om op een efficiënte manier grote hoeveelheden figuren en tabellen te maken zoals voor het project "Akkerbouw op weg naar 2000" nodig is. Hoofdstuk 5 tenslotte bevat een aantal conclusies en perspectieven ten aanzien van FARM-mA.

 $\mathcal{L}(\mathcal{A})$ 

 $\mathcal{L}^{\text{max}}_{\text{max}}$  , where  $\mathcal{L}^{\text{max}}_{\text{max}}$ 

## **2. Installatie van FARM-mA**

Voordat het programma gestart kan worden moeten de volgende stappen uitgevoerd worden:

- 1. Controleer of de volgende bestanden op de installatieflop aanwezig zijn:
	- CHART.XLM;
	- GROEP.XLS;
	- OPEN\_MA.XLS;
	- TABEL.XLS;
- 2. Maak de volgende directorystructuur aan:
	- [C:\FARM;](file://C:/FARM)
	- [C:\FARM\FARM\\_MA;](file://C:/FARM/FARM_MA)
	- [C:\FARM\FARM\\_MA\1993;](file://C:/FARM/FARM_MA/1993)
	- [C:\FARM\FARM\\_MA\1994;](file://C:/FARM/FARM_MA/1994)
	- [C:\FARM\FARM\\_MA\1995;](file://C:/FARM/FARM_MA/1995)
	- [C:\FARM\FARM\\_MA\FIGUUR;](file://C:/FARM/FARM_MA/FIGUUR)
	- [C:\FARM\FARM\\_MA\TABEL;](file://C:/FARM/FARM_MA/TABEL)
- 3. Kopieer de bestanden CHART.XLM, GROEP.XLS EN OPEN\_MA.XLS naar de directory [C:\FARM\FARM\\_MA;](file://C:/FARM/FARM_MA)
- 4. Kopieer het bestand TABELXLS naar de directory C:\F[ARM\FARM\\_MA\TABEL;](file://C:/FARM/FARM_MA/TABEL)

Verder moeten, wanneer onderstaande gewassen geteeld worden, de volgende bestanden in de volgende directory's aanwezig zijn (project "Akkerbouw op weg naar 2000"):

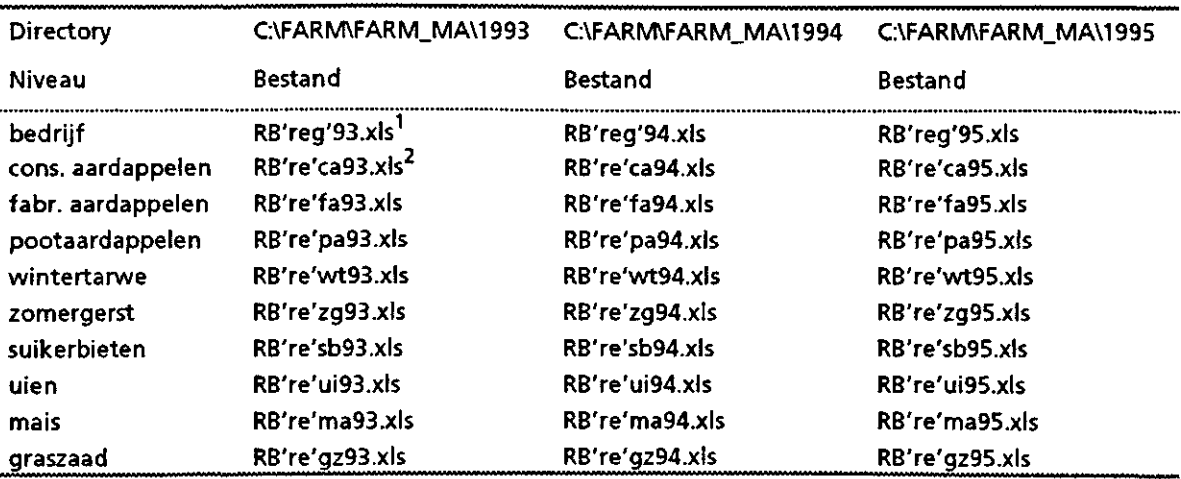

Bovenstaande bestanden op regioniveau bestaan uit de samenstelling van alle bedrijfs- en gewasresultaten van de deelnemende bedrijven per groep per regio, aangevuld met een regiogemiddelde. Er worden vijf regio's onderscheiden naar analogie van het introductieproject, te weten ZON (Zuidoost Nederland), NON (Noordoost Nederland), NZK (Noordelijke zeeklei), CZK (Centrale zeeklei) en ZWK (Zuidwestelijke zeeklei). Dus iedere bestandsnaam in de tabel staat voor vijf bestanden, één per regio. Ten behoeve van de grafische presentatie is

<sup>1</sup> 'reg' = de naam van de regio (ZON, NON, NZK, CZK, ZWK)

*<sup>2 ,,</sup>* 're' - de eerste 2 karakters van de naam van de regio (ZO, NO, NZ. CZ, ZW)

het aantal gewassen beperkt tot de meer algemeen geteelde. De standaardopmaak voor bovenstaande bestanden staat beschreven in appendix I.

 $\mathcal{A}$ 

 $\hat{\mathcal{A}}$ 

 $\ddot{\phantom{0}}$ 

#### 3. De werking van FARM-mA

In dit hoofdstuk worden alle invoerschermen van FARM-mA één voor één bekeken. Per scherm wordt het doel van de vragen en opdrachtbuttons toegelicht.

#### $3.1.$ Hoofdmenu

FARM-mA wordt gestart door vanuit de directory C:\FARM\FARM\_MA het commando FARM\_mA te geven.

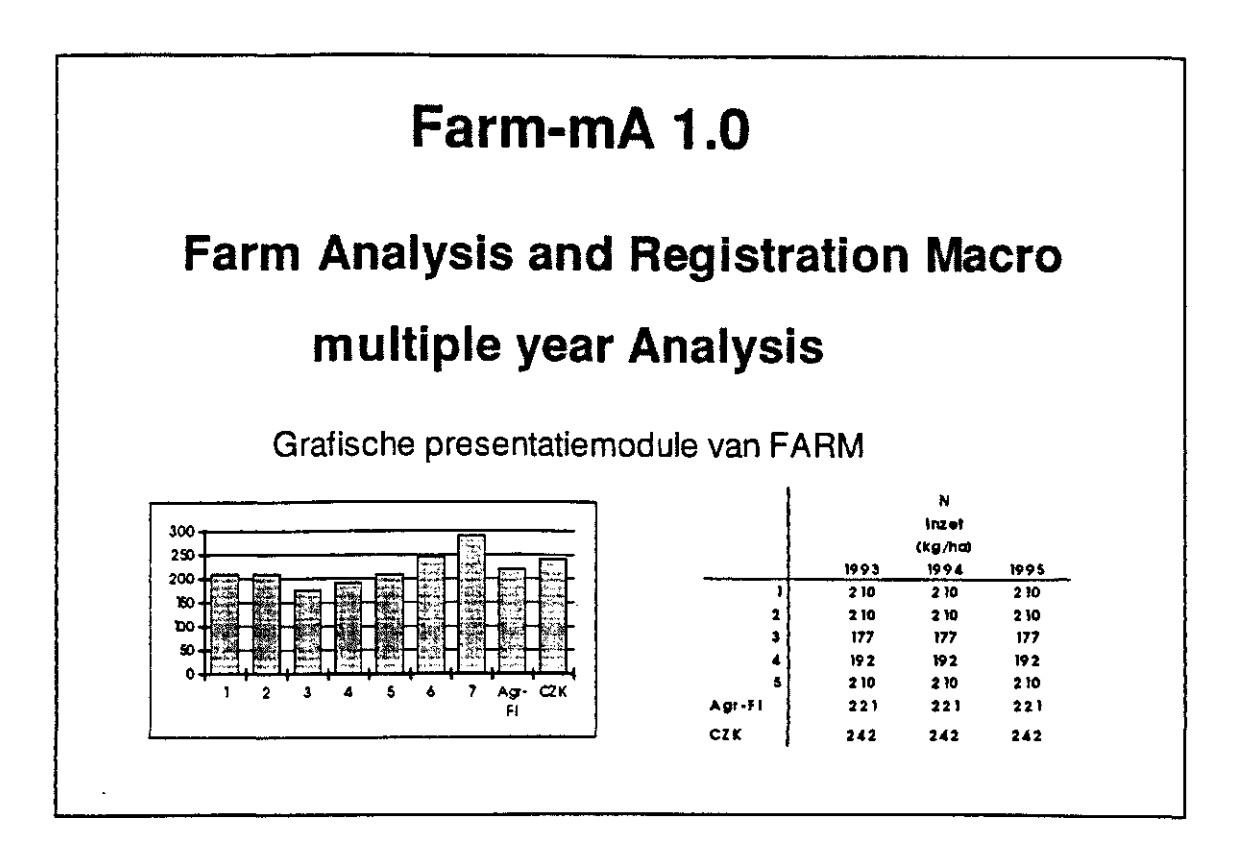

Het eerste scherm is het openingsscherm. Dit scherm blijft 5 seconden staan waarna automatisch het eerste invoerscherm verschijnt:

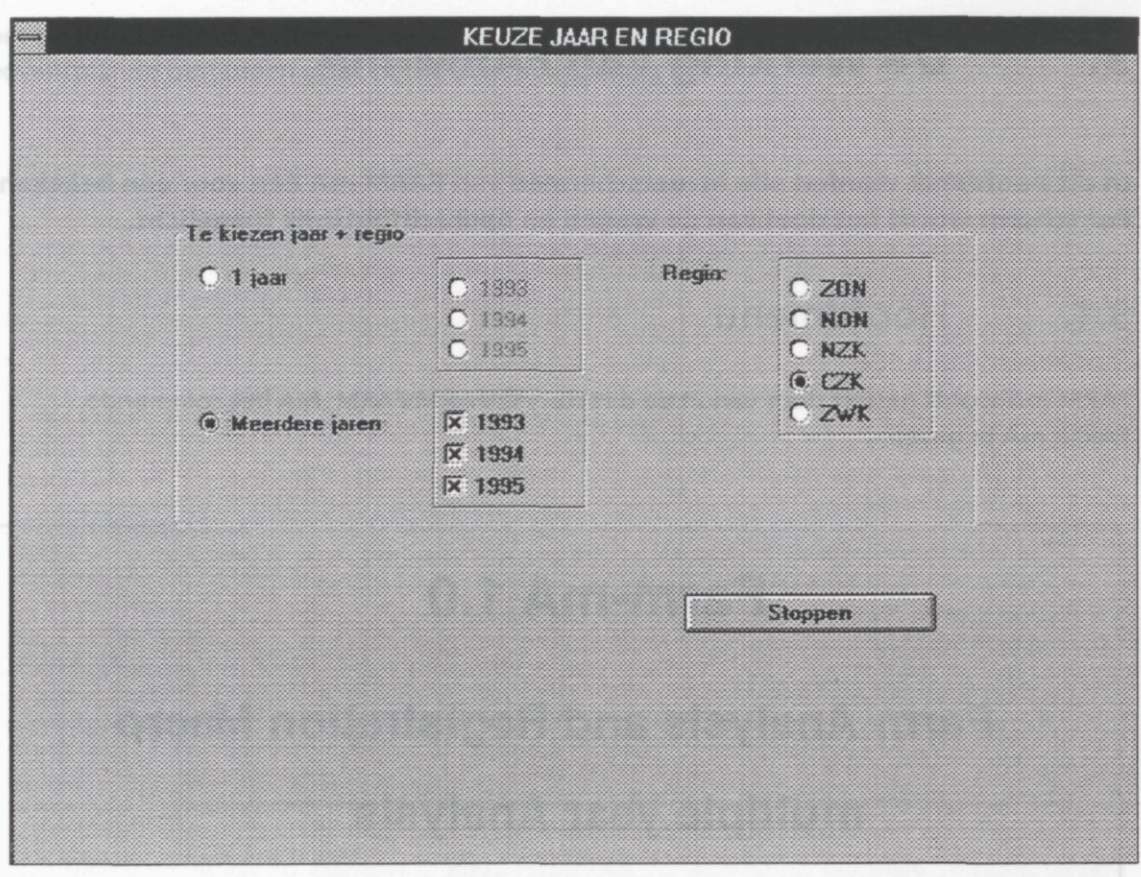

Binnen het invoerscherm SELECTEER JAAR EN REGIO kan gekozen worden voor welk jaar of welke jaren figuren en/of tabellen gemaakt gaan worden. Door de keuzebuttons 1 jaar of Meerdere jaren aan te klikken worden de jaren in de blokjes erachter zichtbaar.

#### 1 jaar: 1 jaar kiezen;

Meerdere jaren: 1993 en 1994 kiezen of 1993, 1994 en 1995 kiezen; Stoppen: stop de macro.

Vervolgens kan de betreffende regio gekozen worden waarna er een scherm verschijnt met de bijbehorende groepen (§ 3.2):

#### $3.2.$ Regio

De schermen van alle vijf regio's zijn weergegeven om de groepsindeling per regio zichtbaar te maken. Een lijst met de groepsindeling per regio en de groepsafkortingen die in de figuren en tabellen gebruikt worden is te vinden in appendix II.

ZON (Zuidoost Nederland):

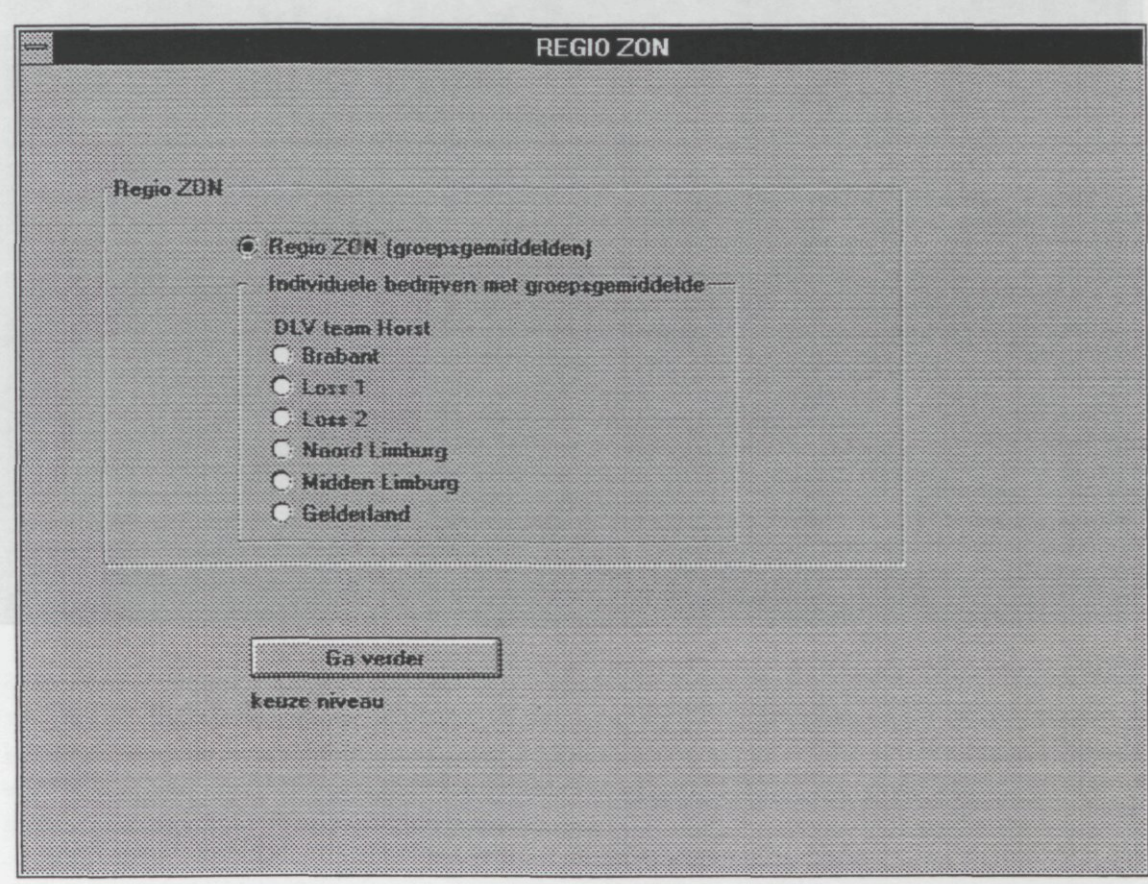

NON (Noordoost Nederland):

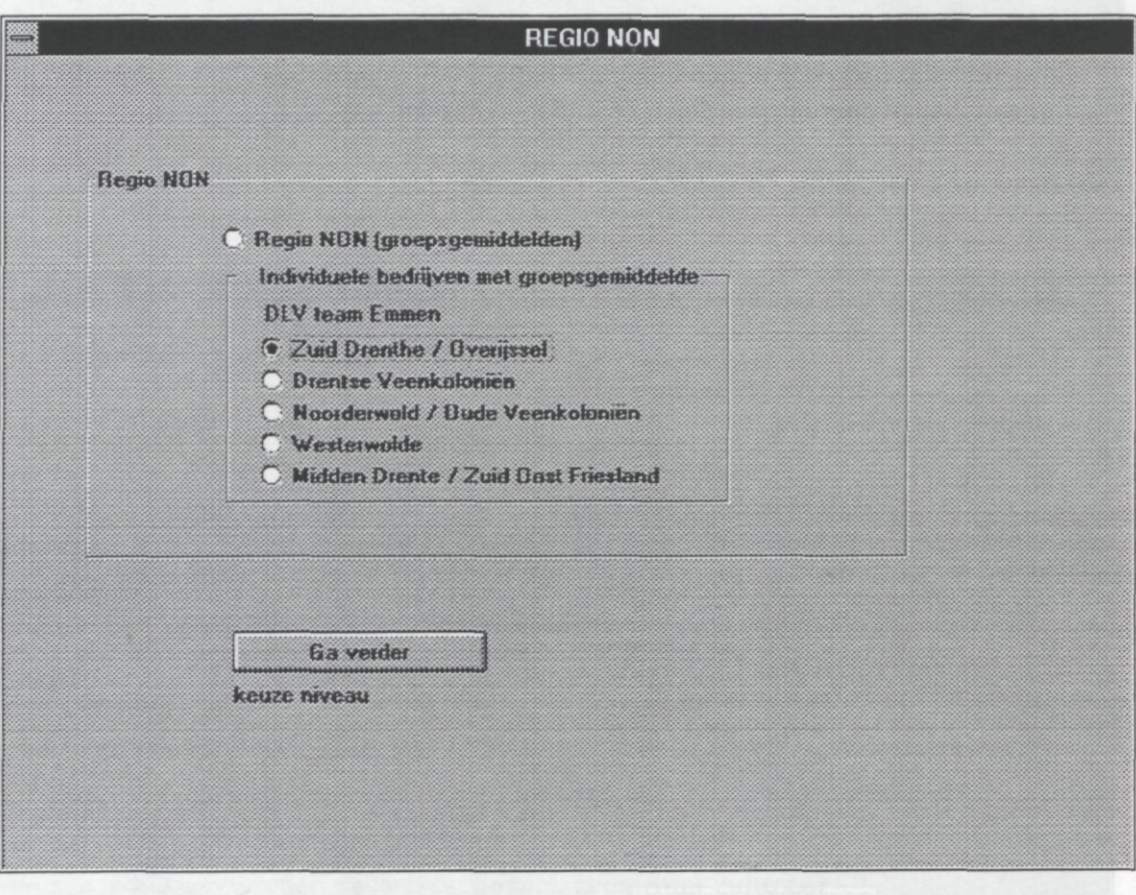

#### 12

#### NZK (Noordelijke zeeklei):

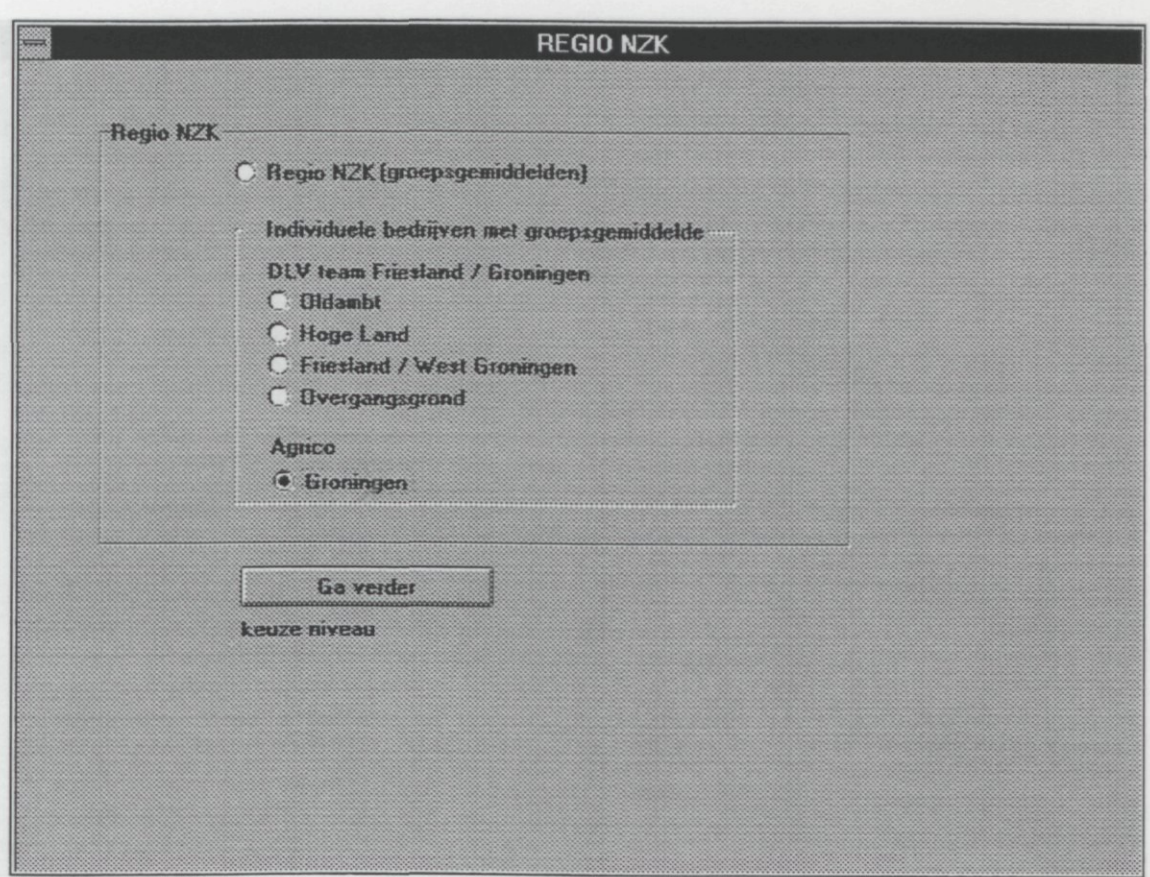

CZK (Centrale zeeklei):

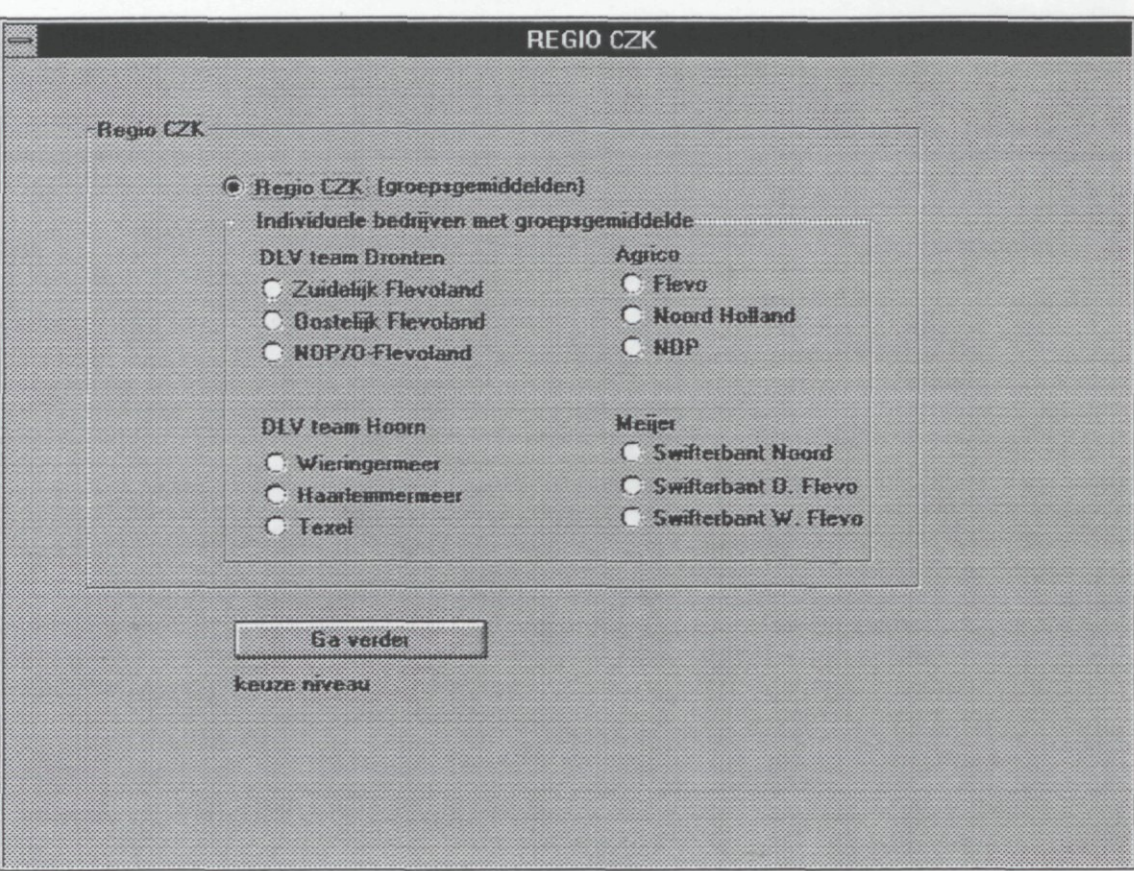

#### ZWK (Zuidwestelijke zeeklei):

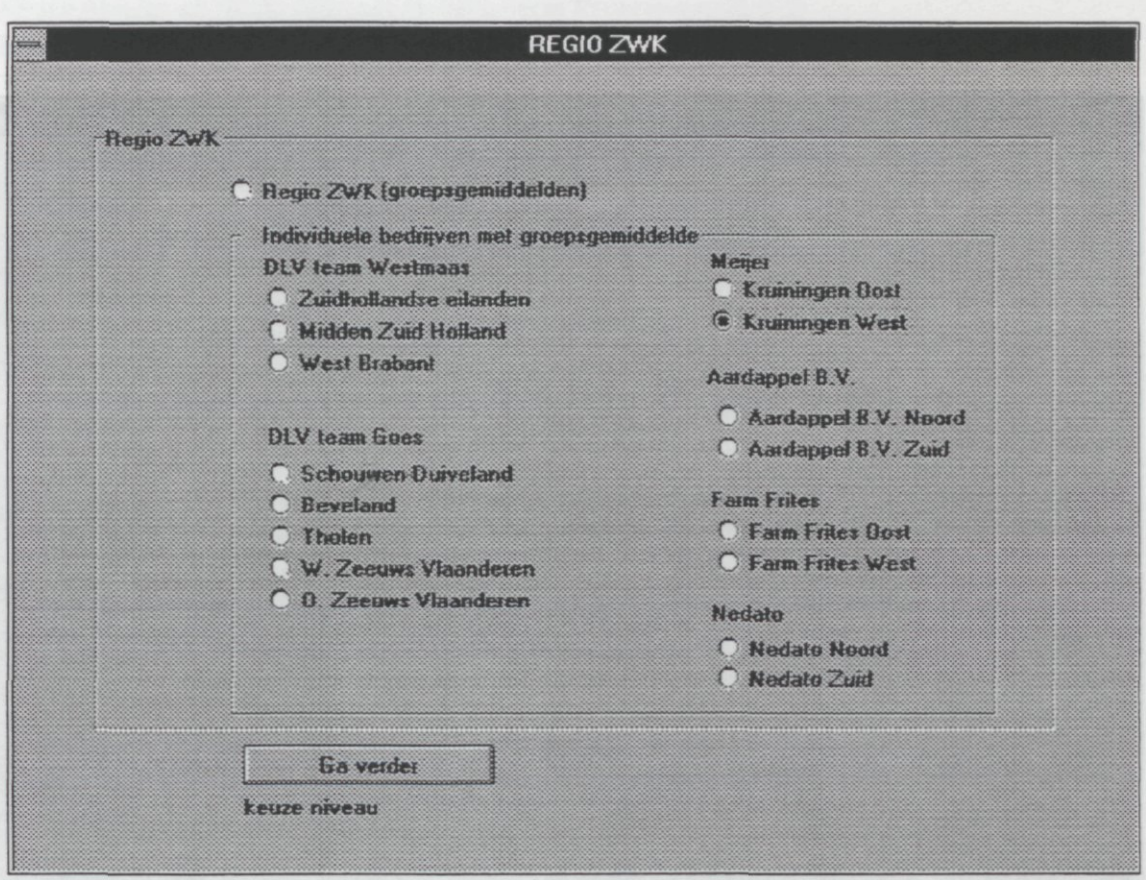

In deze schermen kan de betreffende regio (bovenste keuzebutton) gekozen worden of één van de groepen. De keuze regio betekent dat de gemiddelde resultaten van alle groepen inclusief het regiogemiddelde weergegeven worden. Wanneer één van de groepen gekozen wordt, worden de resultaten van de individuele bedrijven binnen de groep weergegeven inclusief het groeps- en regiogemiddelde.

Ga verder: ga naar het volgende invoerscherm voor de keuze van het niveau; bedrijf of gewas (§ 3.3).

## 3.3. Selecteer niveau

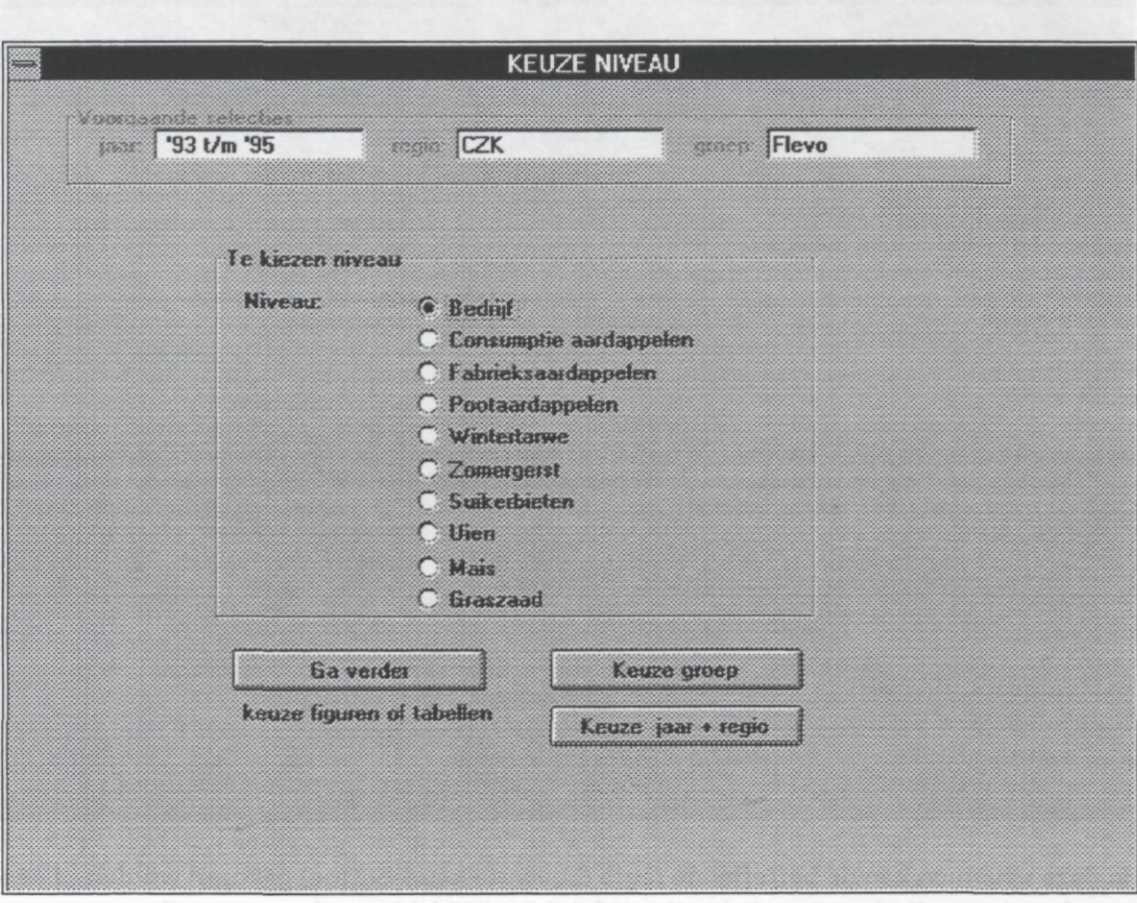

Bovenin het invoerscherm staan de voorgaande keuzes weergegeven, als geheugensteuntje. In het blok te selecteren niveau kan gekozen worden voor bedrijfs- of gewasniveau.

Ga verder: ga naar het volgende invoerscherm voor de keuze figuren of tabellen (§ 3.4). Keuze groep: ga terug naar het invoerscherm waar de groepen van de betreffende regio staan (§ 3.2);

Keuze jaar + regio: ga terug naar het invoerscherm KEUZE JAAR EN REGIO (§ 3.1).

#### $3.4.$ Keuze figuren / tabellen

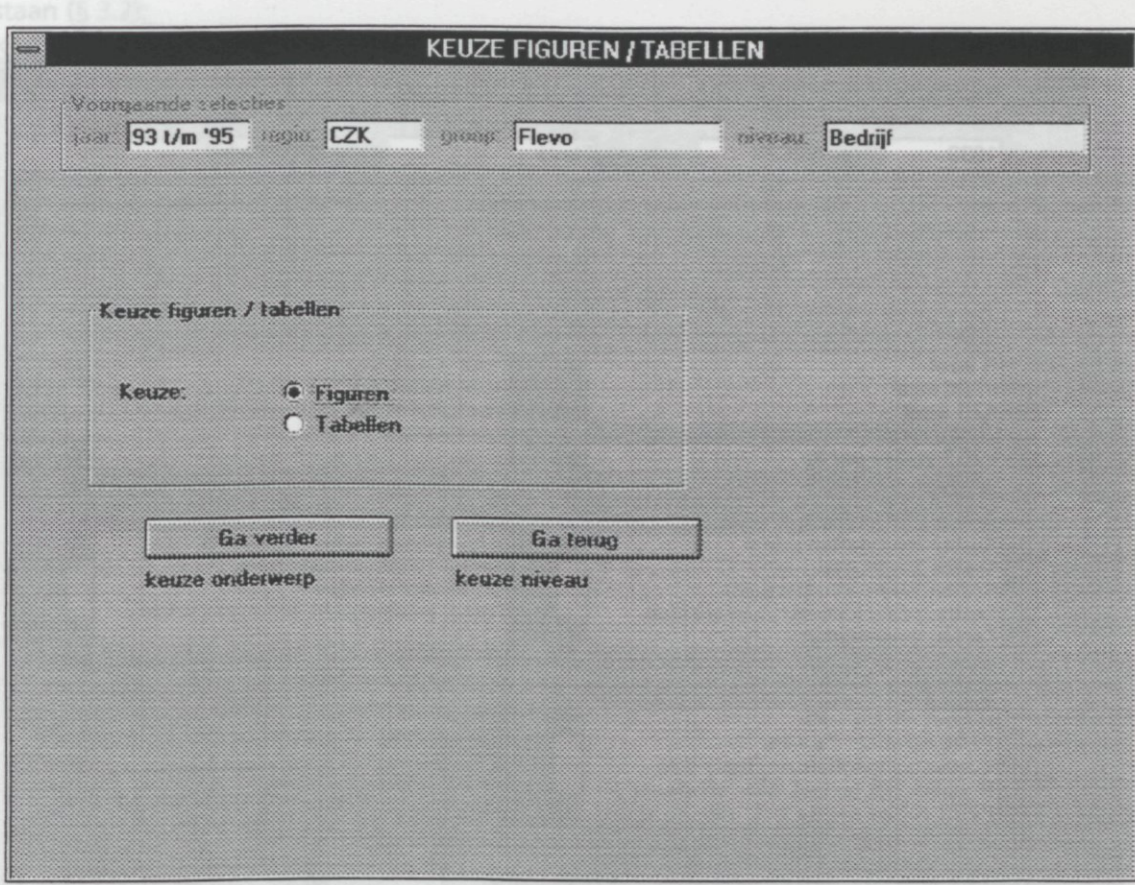

Bovenin het invoerscherm zijn wederom de voorgaande keuzes weergegeven aangevuld met het niveau. Er kan voor het maken van figuren of tabellen gekozen worden.

Ga verder: ga naar het volgende invoerscherm voor de keuze van:

- het onderwerp van de figuur op bedrijfsniveau (§ 3.5);<br>- het onderwerp van de figuur op bedrijfsniveau (§ 3.5);
- het onderwerp van de figuur op gewasniveau (§ 3.6);  $\overline{a}$
- de onderwerpen van de tabellen op bedrijfsniveau (§ 3.7);<br>en alleman van de tabellen op bedrijfsniveau (§ 3.7);
- de onderwerpen van de tabellen op gewasniveau (§ 3.8).

Ga terug: ga terug naar het invoerscherm KEUZE NIVEAU (§ 3.3).

#### $3.5.$ Figuren op bedrijfsniveau stupit ssusX

Wanneer voor figuren op bedrijfsniveau is gekozen verschijnt het volgende invoerscherm:

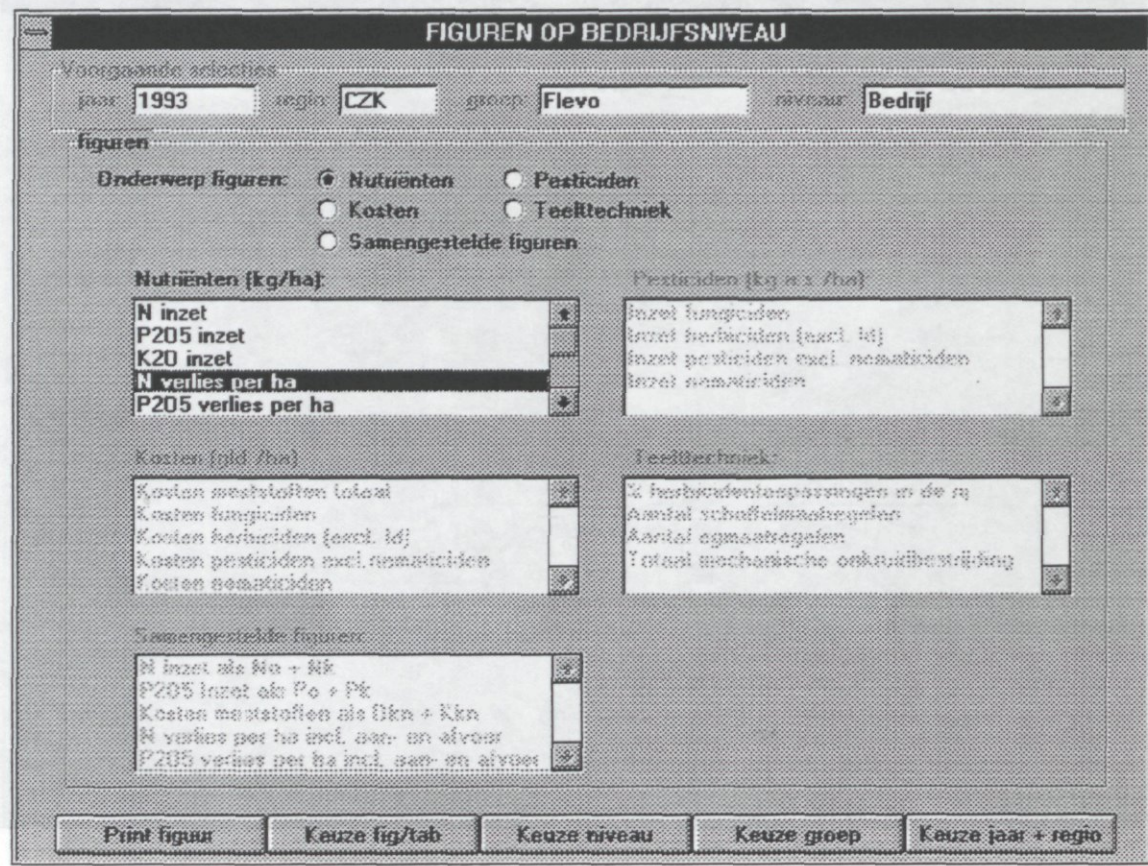

Door één van de vijf keuzebuttons (Nutriënten, Pesticiden, Kosten, Teelttechniek, Samengestelde figuren) aan te klikken worden de items in het bijbehorende selectievenster zichtbaar. Per onderwerp zijn een aantal items vastgelegd. Andere items zijn niet mogelijk. De lijst met items voor figuren op bedrijfsniveau staan in appendix III. Voorbeelden van mogelijke figuren staan in appendix V.

Samengestelde figuren zijn figuren met items over nutriënten en kosten. Ze bestaan uit meerdere onderwerpen en dienen als verduidelijking van de 'enkelvoudige' figuren over het betreffende onderwerp. B.v. het verlies van N in kg/ha met in dezelfde figuur de aan- en afvoercijfers die dit verlies verklaren, of de kosten van de toegediende meststoffen opgebouwd uit de kosten van organische mest en de kosten van kunstmest. Samengestelde figuren kunnen in verband met de overzichtelijkheid alleen voor één jaar gemaakt worden.

Print figuur: geeft een afdrukvoorbeeld van de figuur op het scherm (§ 3.10);

Keuze fig/tab: ga terug naar het invoerscherm KEUZE FIGUREN / TABELLEN (§ 3.4);

Keuze niveau: ga terug naar het invoerscherm KEUZE NIVEAU (§ 3.3);

 $\ddot{\phantom{a}}$ 

Keuze groep: ga terug naar het invoerscherm waar de groepen van de betreffende regio staan (§ 3.2);

Keuze jaar + regio: ga terug naar het invoerscherm KEUZE JAAR EN REGIO (§ 3.1).

#### Figuren op gewasniveau 3.6.

Wanneer voor figuren op gewasniveau is gekozen verschijnt het volgende invoerscherm:

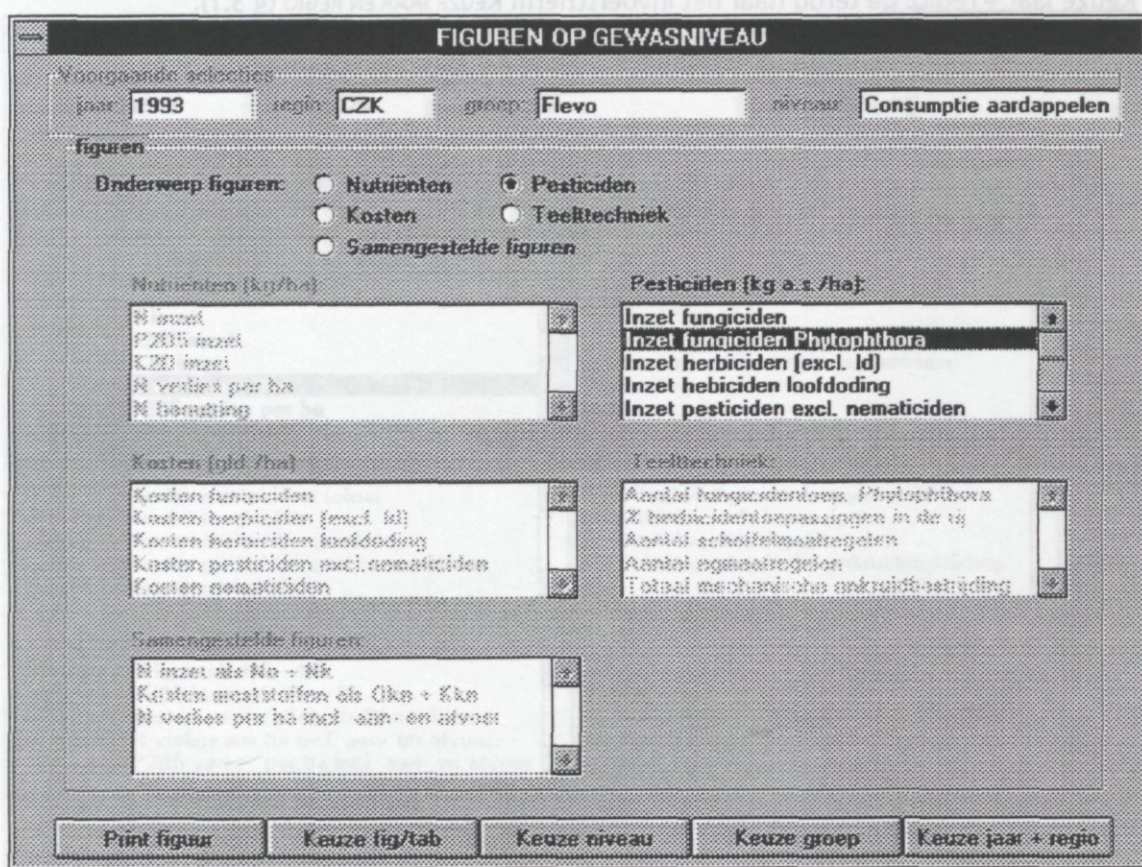

Door één van de vijf keuzebuttons (Nutriënten, Pesticiden, Kosten, Teelttechniek, Samengestelde figuren) aan te klikken worden de items in het bijbehorende selectievenster zichtbaar. Per onderwerp zijn een aantal items vastgelegd. Andere items zijn niet mogelijk. De lijst met items voor figuren op gewas-niveau staat in appendix IV. Voorbeelden van mogelijke figuren staan in appendix VI. Bij figuren op gewasniveau die resultaten van een regio bevatten (groepsgemiddelden + regiogemiddelde) wordt telkens boven de 'resultatenkolom' het aantal bedrijven per groep dat het betreffende gewas teelt weergegeven. Deze bedrijven zijn verantwoordelijk voor het gemiddelde resultaat van de groep.

Samengestelde figuren zijn figuren met items over nutriënten en kosten. Ze bestaan uit meerdere onderwerpen en dienen als verduidelijking van de 'enkelvoudige' figuren over het betreffende onder-werp. B.v. het verlies van N in kg/ha met in dezelfde figuur de aan- en afvoercijfers die dit verlies verklaren, of de kosten van de toegediende meststoffen opgebouwd uit de kosten van organische mest en de kosten van kunstmest. Samengestelde figuren kunnen in verband met de overzichtelijkheid alleen voor één jaar gemaakt worden.

Print figuur: geeft een afdrukvoorbeeld van de figuur op het scherm (§ 3.10); Keuze fig/tab: ga terug naar het invoerscherm KEUZE FIGUREN / TABELLEN (§ 3.4); Keuze niveau: ga terug naar het invoerscherm KEUZE NIVEAU (§ 3.3);

Keuze groep: ga terug naar het invoerscherm waar de groepen van de betreffende regio staan  $(\overline{\S}$  3.2);

 $\sim 10^{-11}$ 

Keuze jaar + regio: ga terug naar het invoerscherm KEUZE JAAR EN REGIO (§3.1).

 $\ddot{\phantom{a}}$ 

#### $3.7.$ Tabellen op bedrijfsniveau

Wanneer voor tabellen op bedrijfsniveau is gekozen verschijnt het volgende invoerscherm:

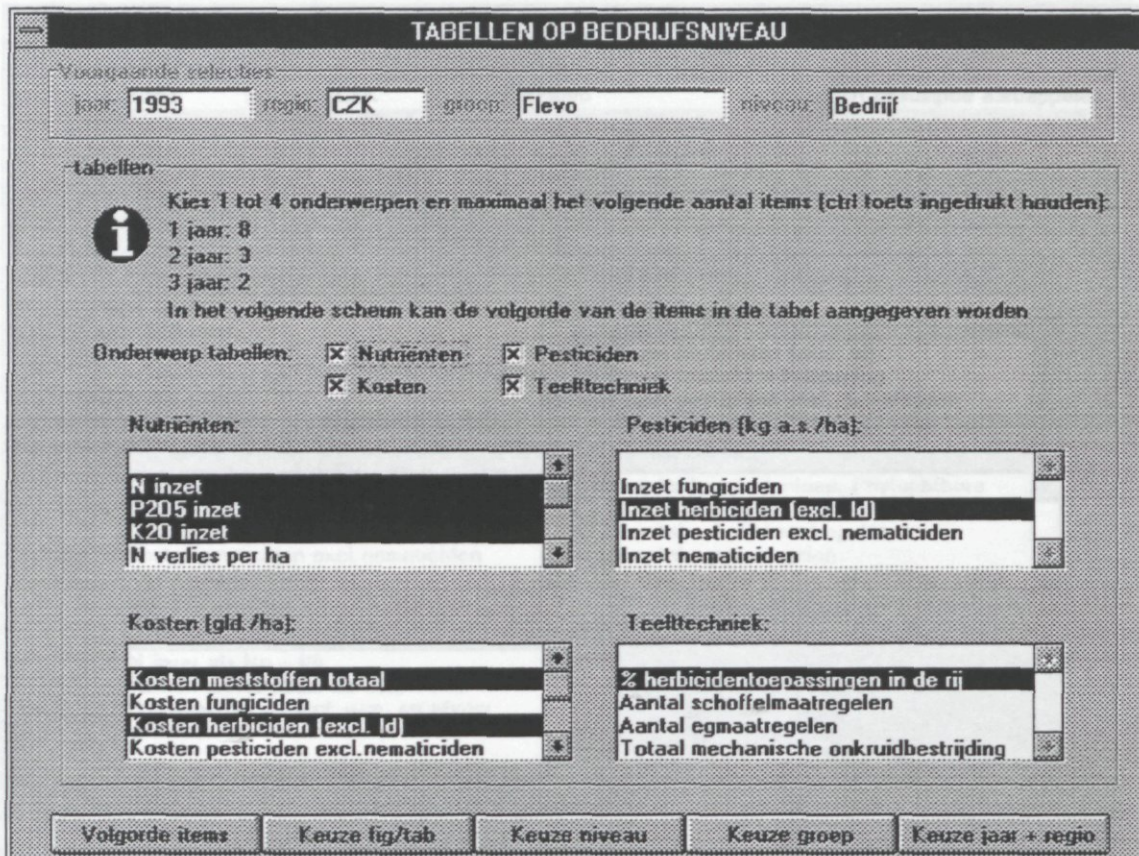

Door de keuzebuttons (Nutriënten, Pesticiden, Kosten, Teelttechniek) aan te klikken worden de items in de bijbehorende selectievensters zichtbaar. Voor tabellen met gegevens van één jaar kunnen maximaal acht items geselecteerd worden, voor tabellen met gegevens van twee jaar drie items en voor tabellen met gegevens van drie jaar twee items. Meerdere items per onderwerp worden geselecteerd door tijdens het aanklikken de Ctrl-toets (Control) vast te houden. De lijst met items voor tabellen op bedrijfsniveau is gelijk aan die van figuren op bedrijfsniveau en staat in appendix III.

Volgorde items: ga naar het volgende invoerscherm waar de volgorde van de items binnen de tabel aangegeven kan worden (§ 3.9);

Keuze fig/tab: ga terug naar het invoerscherm KEUZE FIGUREN / TABELLEN (§ 3.4);

Keuze niveau: ga terug naar het invoerscherm KEUZE NIVEAU (§ 3.3);

Keuze groep: ga terug naar het invoerscherm waar de groepen van de betreffende regio staan (§ 3.2);

Keuze jaar + regio: ga terug naar het invoerscherm KEUZE JAAR EN REGIO (§ 3.1).

#### $3.8.$ Tabellen op gewasniveau

Wanneer voor tabellen op gewasniveau is gekozen verschijnt het volgende invoerscherm:

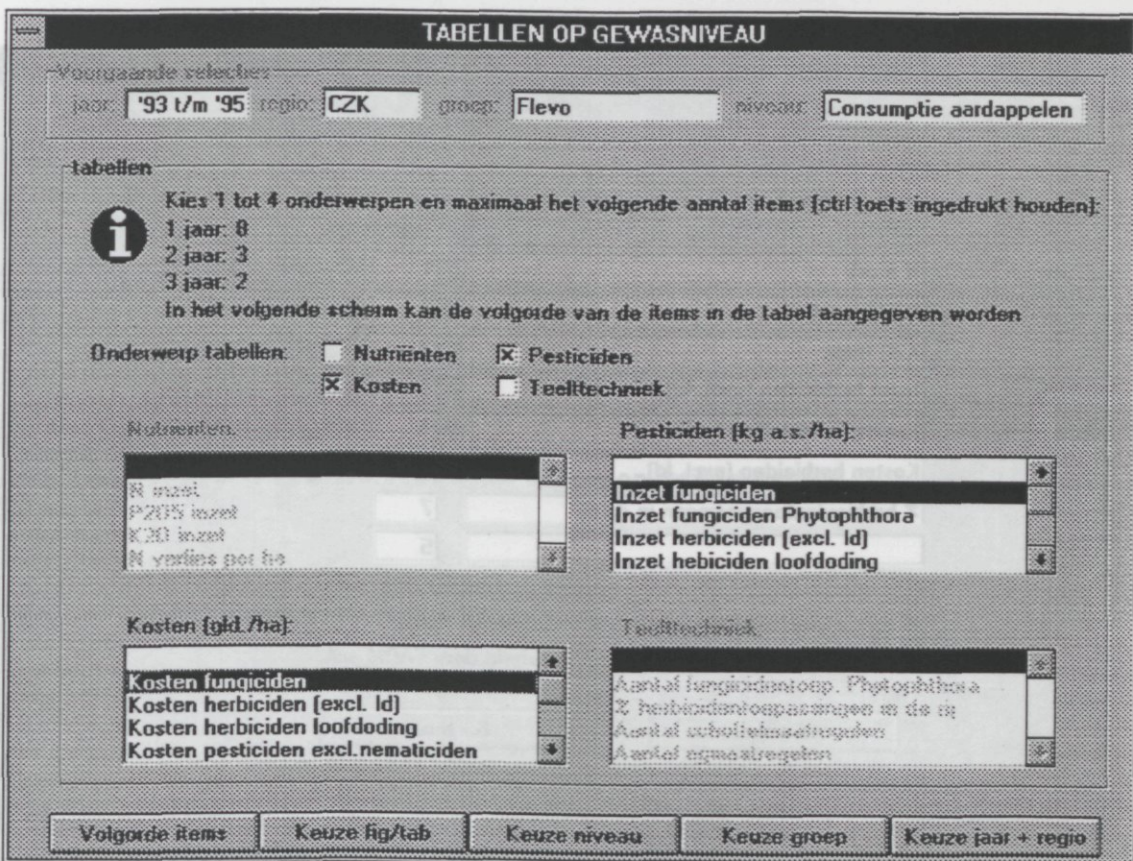

Door de keuzebuttons (Nutriënten, Pesticiden, Kosten, Teelttechniek) aan te klikken worden de items in de bijbehorende selectievensters zichtbaar. Voor tabellen met gegevens van één jaar kunnen maximaal acht items geselecteerd worden, voor tabellen met gegevens van twee jaar drie items en voor tabellen met gegevens van drie jaar twee items. Meerdere items per onderwerp worden geselecteerd door tijdens het aanklikken de Ctrl-toets (Control) vast te houden. De lijst met items voor tabellen op gewasniveau is gelijk aan die van figuren op gewasniveau en staat in appendix IV.

Volgorde items: ga naar het volgende invoerscherm waar de volgorde van de items binnen de tabel aangegeven kan worden (§ 3.9);

Keuze fig/tab: ga terug naar het invoerscherm KEUZE FIGUREN / TABELLEN (§ 3.4); Keuze niveau: ga terug naar het invoerscherm KEUZE NIVEAU (§ 3.3);

Keuze groep: ga terug naar het invoerscherm waar de groepen van de betreffende regio staan (§ 3.2);

Keuze jaar + regio: ga terug naar het invoerscherm KEUZE JAAR EN REGIO (§ 3.1).

## **3.9.** Volgorde items in de tabel

Wanneer na de items gekozen te hebben de opdrachtbutton Volgorde items wordt aangeklikt verschijnt het volgende invoerscherm:

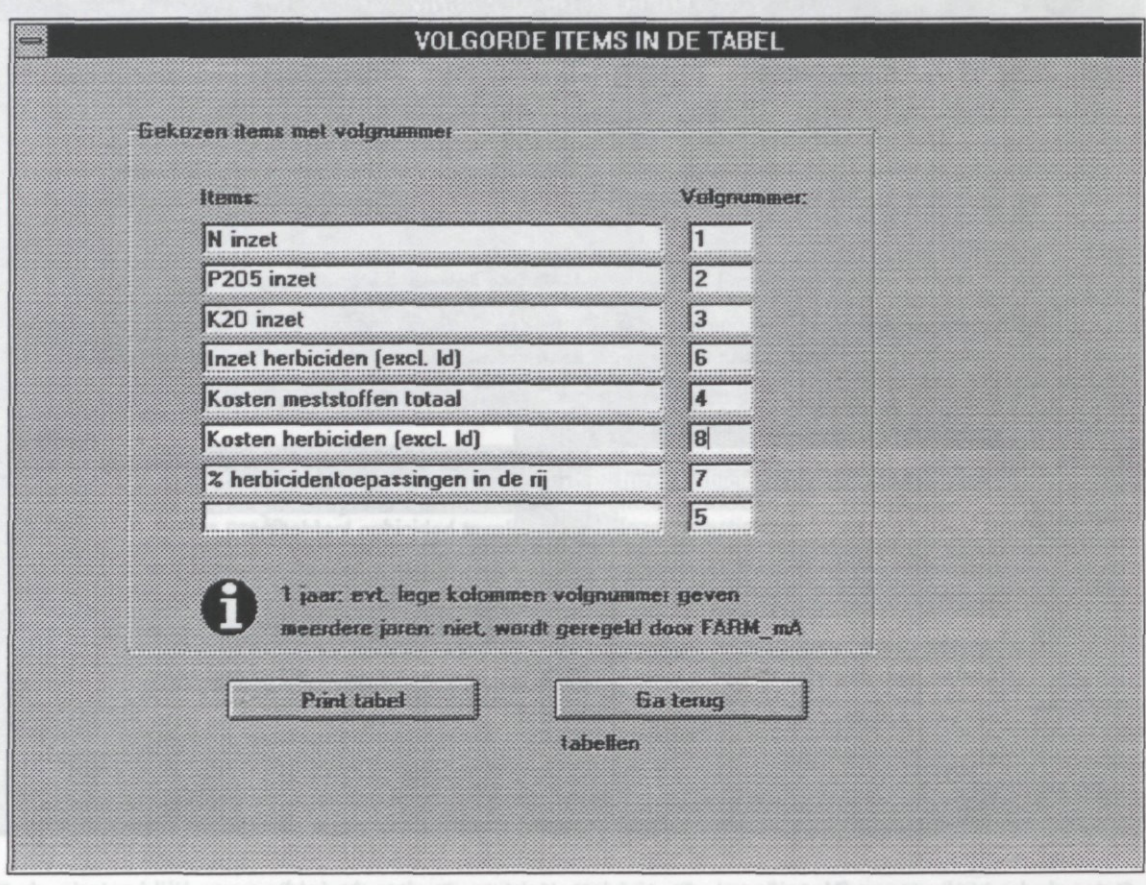

In dit invoerscherm moet de volgorde van de items in de tabel aangeven worden door middel van nummering van de items in de kolom volgnummers. Bij tabellen met gegevens van één jaar is met mogelijk een lege kolom in de tabel tussen te voegen door een lege regel in de kolom items van het invoerscherm een volgnummer te geven. Bij tabellen met gegevens over meerdere jaren houdt FARM-mA standaard een lege kolom aan tussen de verschillende jaren. Voorbeelden van tabellen op bedrijfs- en gewasniveau staan in resp. appendix VII en VIII.

Print tabel: geeft een afdrukvoorbeeld van de tabel op het scherm (§ 3.10); Ga terug: ga terug naar het invoerscherm tabellen op bedrijfs- (§ 3.7) of gewasniveau (§ 3.8).

## 3.10. Afdrukvoorbeeld op het beeldscherm

Nadat de opdrachtbutton Print figuur of Print tabel is aangeklikt verschijnt een afdrukvoorbeeld op het beeldscherm:

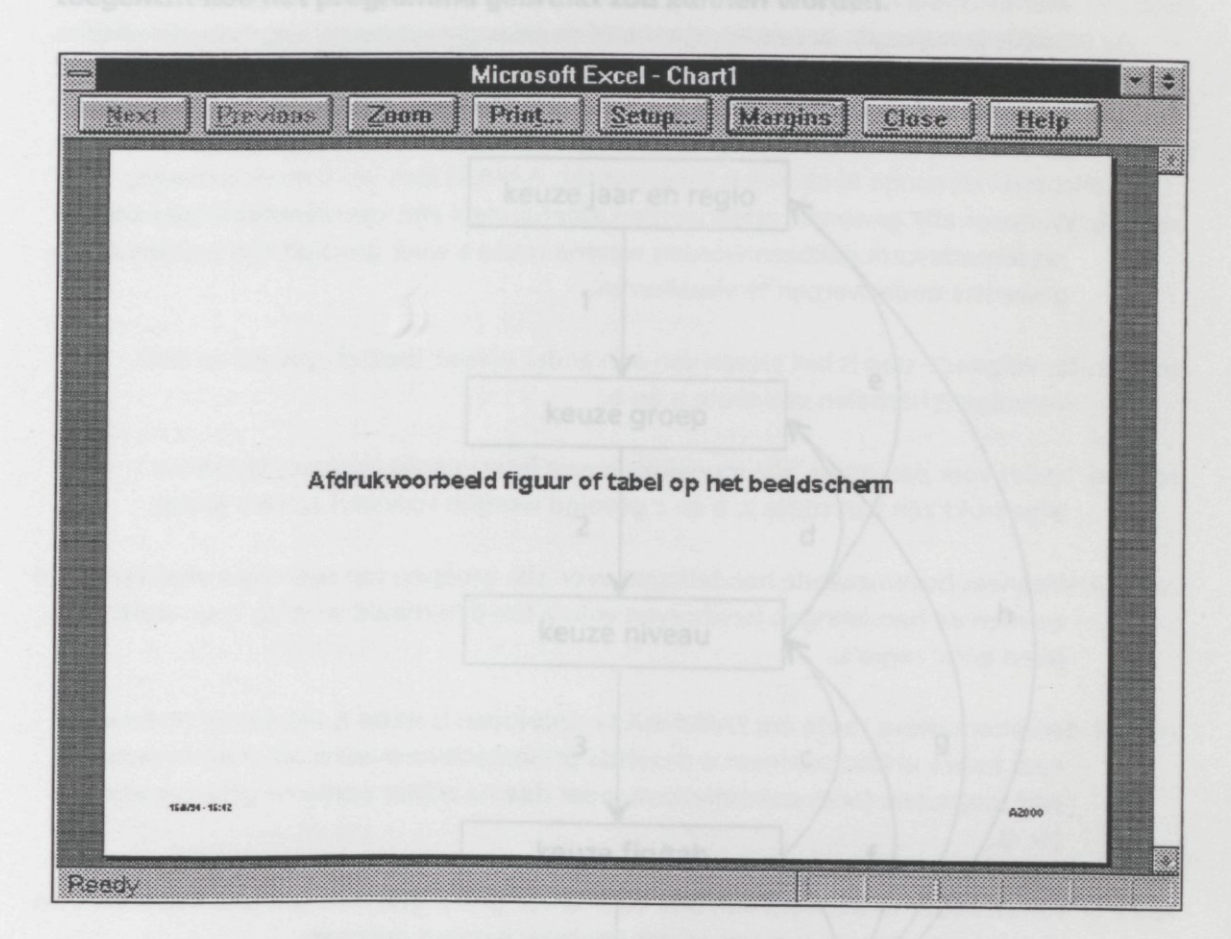

Zoom: geeft een uitvergroting van de figuur of tabel; Print...: drukt de figuur of tabel af;

Setup...: geeft de mogelijkheid om de opzet van de pagina aan te passen. De met FARM-mA gemaakte figuren en tabellen hebben een standaard opzet met marges van 0.5 cm aan alle vier de zijden, een voetnoot linksonder die de datum en het tijdstip van aanmaak bevat en een voetnoot rechtsonder met de tekst 'A2000'. Figuren op gewasniveau hebben afwijkende voetnoten: linksonder staat een verwijzing naar het aantal bedrijven dat het betreffende gewas teelt en rechtsonder de tekst 'A2000' met de datum en het tijdstip van aanmaak.

Margins: laat de marges zien;

Close: sluit de figuur of tabel zonder deze af te drukken; Help: roept Microsoft Excel Help op.

 $\frac{1}{2} \frac{1}{2} \frac{1}{2} \frac{1}{2} \frac{1}{2} \frac{1}{2}$ 

 $\mathcal{L}^{\text{max}}_{\text{max}}$ 

 $\hat{\mathcal{A}}$ 

 $\sim 10$ 

## **4. Werken met FARM-mA; enkele routes**

**In dit hoofdstuk wordt aan de hand van het stroomschema van FARM-mA toegelicht hoe het programma gebruikt zou kunnen worden.** 

Stroomschema FARM-mA

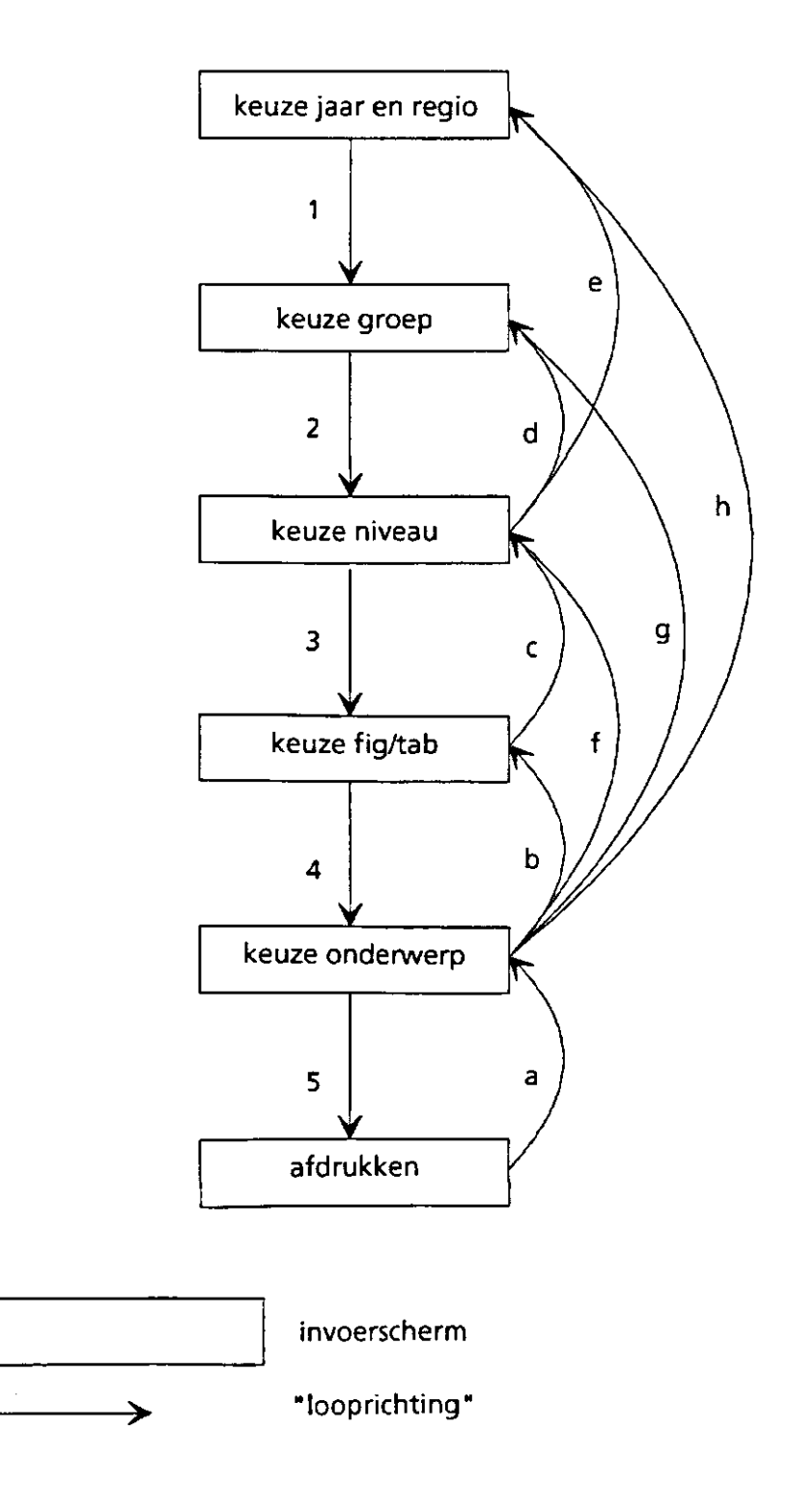

De nummers 1 t/m 5 geven aan in welke volgorde de verschillende invoerschermen doorlopen moeten worden om het eindresultaat in de vorm van een figuur of tabel af te kunnen drukken.

- route a. Nadat de eerste figuur of tabel afgedrukt is verschijnt automatisch het invoerscherm met de onderwerpen voor de figuren of tabellen op het scherm. Nu kan voor hetzelfde jaar (jaren), dezelfde regio en/of dezelde groep, hetzelfde niveau (bedrijf, gewas), dezelfde presentatievorm (figuren of tabellen) een afdruk van een ander onderwerp gemaakt worden. Dit is de meest efficiënte manier om FARM-mA te doorlopen.
- route b. Wanneer alle gewenste onderwerpen afgehandeld zijn kan via route b een andere presentatievorm gekozen worden waarna route a weer gevolgd kan worden om de gewenste onderwerpen te visualiseren.
- route c. De volgende stap is het kiezen van een ander niveau (bedrijf, gewas) en het vervolgens herhalen van route a en b.
- route d. Nadat voor één groep alle mogelijke/meest interessante presentatievormen afgedrukt zijn kan route a, b en c gevolgd worden voor een andere groep.
- route e. Wanneer bovenstaande handelingen voor alle groepen van een regio afgewerkt zijn kunnen de handelingen beschreven voor a t/m d herhaald worden voor andere jaren en/of regio's.
- route f. Een alternatieve route om FARM-mA te doorlopen is route f; van keuze onderwerp naar keuze niveau wanneer u dezelfde presentatievorm eerst op andere niveau's wilt toepassen. De presentatievorm moet daarna echter opnieuw gekozen worden (nr 4).
- route g. Vanuit keuze onderwerp kan ook voor keuze groep gekozen worden. Het niveau en de presentatievorm moeten echter opnieuw worden gekozen.
- route h. Nog een stap verder terug voert route h; van keuze onderwerp naar keuze jaar + regio. Dit betekent echter wel dat alle keuzes (1 t/m 4) opnieuw gemaakt moeten worden.

## **5. Conclusies en perspectieven**

Het ordenen van de de resultaten van de deelnemers van het project "Akkerbouw op weg naar 2000" voor grafische presentatie is zeer arbeidsintensief. Met FARM-mA wordt het zoeken selectie-werk geautomatiseerd zodat op een snelle en eenvoudige manier figuren en tabellen met resultaten van individuele bedrijven per groep en groepen per regio gemaakt kunnen worden.

Hoewel FARM-mA geschreven is voor één specifiek project is de werkwijze van toepassing op ieder gegevensbestand dat met FARM-A geanalyseerd is een de in appendix I beschreven standaardopmaak voldoet.

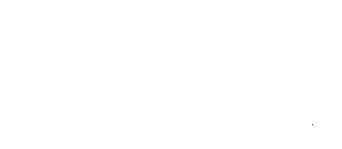

 $\mathcal{L}^{\text{max}}_{\text{max}}$  and  $\mathcal{L}^{\text{max}}_{\text{max}}$ 

 $\mathcal{L}^{\text{max}}_{\text{max}}$  , where  $\mathcal{L}^{\text{max}}_{\text{max}}$  $\mathcal{L}^{\text{max}}_{\text{max}}$ 

 $\mathcal{L}^{\text{max}}_{\text{max}}$  ,  $\mathcal{L}^{\text{max}}_{\text{max}}$ 

 $\label{eq:2.1} \frac{1}{\sqrt{2}}\int_{\mathbb{R}^3}\frac{1}{\sqrt{2}}\left(\frac{1}{\sqrt{2}}\right)^2\frac{1}{\sqrt{2}}\left(\frac{1}{\sqrt{2}}\right)^2\frac{1}{\sqrt{2}}\left(\frac{1}{\sqrt{2}}\right)^2\frac{1}{\sqrt{2}}\left(\frac{1}{\sqrt{2}}\right)^2.$ 

 $\label{eq:2} \frac{1}{\sqrt{2}}\left(\frac{1}{\sqrt{2}}\right)^{2} \left(\frac{1}{\sqrt{2}}\right)^{2} \left(\frac{1}{\sqrt{2}}\right)^{2} \left(\frac{1}{\sqrt{2}}\right)^{2} \left(\frac{1}{\sqrt{2}}\right)^{2} \left(\frac{1}{\sqrt{2}}\right)^{2} \left(\frac{1}{\sqrt{2}}\right)^{2} \left(\frac{1}{\sqrt{2}}\right)^{2} \left(\frac{1}{\sqrt{2}}\right)^{2} \left(\frac{1}{\sqrt{2}}\right)^{2} \left(\frac{1}{\sqrt{2}}\right)^{2} \left(\frac{$ 

 $\label{eq:2.1} \frac{1}{\sqrt{2}}\left(\frac{1}{\sqrt{2}}\right)^{2} \left(\frac{1}{\sqrt{2}}\right)^{2} \left(\frac{1}{\sqrt{2}}\right)^{2} \left(\frac{1}{\sqrt{2}}\right)^{2} \left(\frac{1}{\sqrt{2}}\right)^{2} \left(\frac{1}{\sqrt{2}}\right)^{2} \left(\frac{1}{\sqrt{2}}\right)^{2} \left(\frac{1}{\sqrt{2}}\right)^{2} \left(\frac{1}{\sqrt{2}}\right)^{2} \left(\frac{1}{\sqrt{2}}\right)^{2} \left(\frac{1}{\sqrt{2}}\right)^{2} \left(\$ 

## **Literatuur**

Asperen, P. van, J. Schans en F.G. Wijnands (1993) FARM-R 1.0: een registratiesysteem voor de bedrijfsvoering, ontwikkeld ten behoeve van het project 'Introductie Geïntegreerde Akkerbouw'. Verslag 173, CABO-DLO, Wageningen, 70 pp. (excl. bijlagen)

Asperen, P. van, J.J. Schröder en F.G. Wijnands (1994a) FARM-A 1.0: een analysesysteem voor de bedrijfsvoering, ontwikkeld ten behoeve van het project 'Introductie Geïntegreerde Akkerbouw'. Deel 1: gebruikershandleiding. Rapport , CABO-DLO, Wageningen,.. pp. (excl. bijlagen), (in voorbereiding).

Asperen, P. van, J.J. Schröder en F.G. Wijnands (1994b) FARM-A 1.0: een analysesysteem voor de bedrijfsvoering, ontwikkeld ten behoeve van het project 'Introductie Geïntegreerde Akkerbouw'. Deel 2: achterliggende rekenregels en analysecondities. Rapport , CABO-DLO, Wageningen,.. pp. (excl. bijlagen), (in voorbereiding).

Asperen, P. van, J.J. Schröder en F.G. Wijnands (1994c) FARM-A 1.0: een analysesysteem voor de bedrijfsvoering, ontwikkeld ten behoeve van het project 'Introductie Geïntegreerde Akkerbouw'. Deel 3: methode van programmeren en listingtabellen. Rapport , CABO-DLO, Wageningen,.. pp. (excl. bijlagen), (in voorbereiding).

Wijnands, F.G., S. R. M. Janssens, P. van Asperen en K.B. van Bon (1992) Innovatiebedrijven geïntegreerde akkerbouw; opzet en eerste resultaat. Verslag 144, PAGV, Lelystad, 88 pp.

**Appendix I:** 

# Format RB'reg' en RB're' bestanden

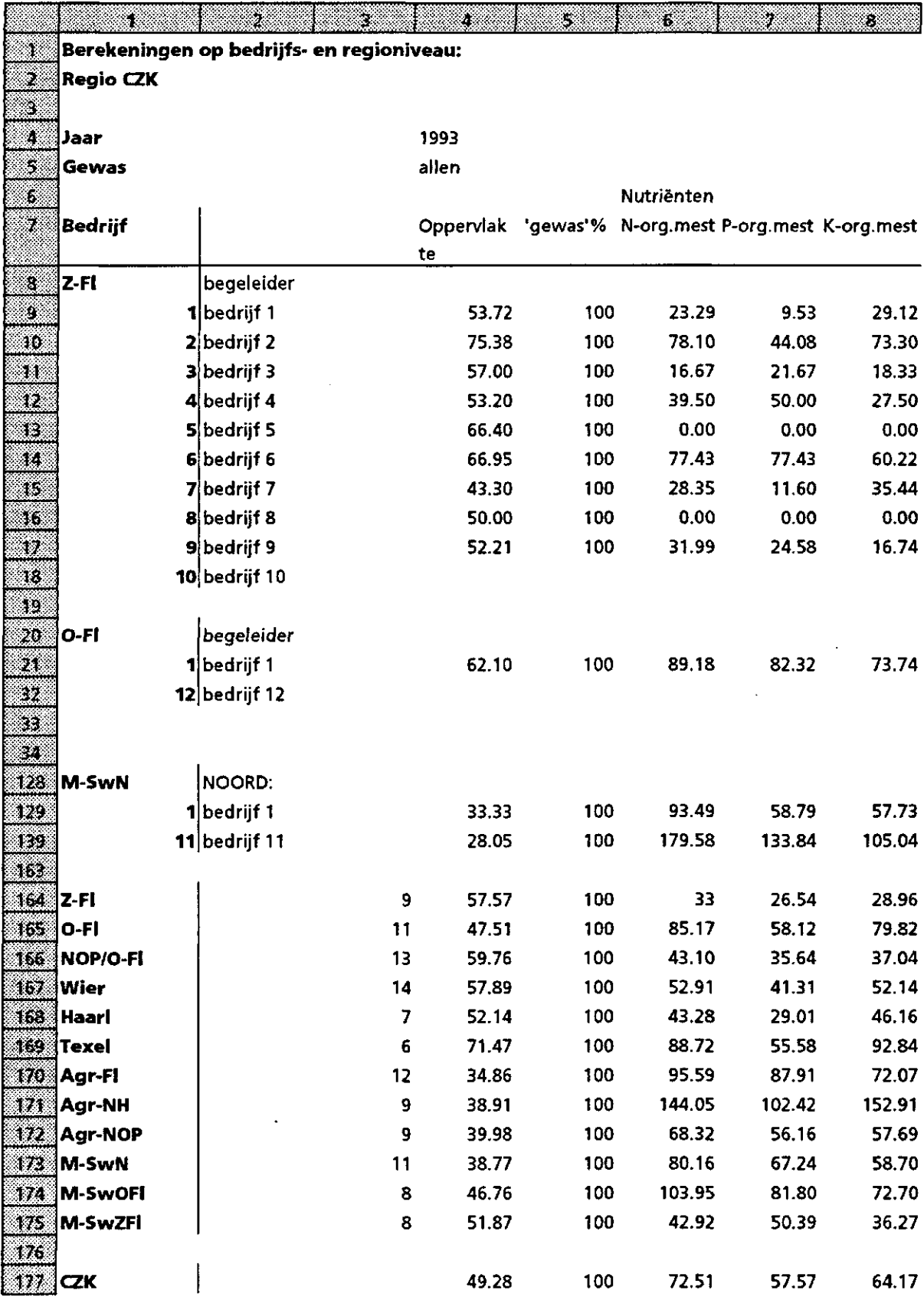

 $\sim 10^{-1}$ 

Kolom 1:per groep:

- afkorting groepsnaam, zie appendix II
- nummering bedrijven
- per regio onderin het bestand:
- afkorting alle groepsnamen, zie appendix II
- afkorting regionaam

Kolom 2: per groep:

- naam begeleider
- namen bedrijven
- Kolom 3: per regio onderin het bestand:
	- formule voor het berekenen van het aantal bedrijven per groep (bedrijfsniveau) of het aantal bedrijven per groep dat het betreffende gewas teelt (gewasniveau).
	- COUNT(Rbedrijf\_1 C4:Rbedrijf\_n C4)
	- Dit cijfer is nodig voor de berekening van het groepsgemiddelde.
	- per regio achter de regionaam onderin het bestand alleen op gewasniveau: - formule voor het berekenen van het aantal groepen per regio.

COUNT(Rgroep\_1 C3:Rgroep\_n C3)

Dit cijfer is nodig bij het boven de 'resultatenkolom' van de figuren weergegeven hoeveel bedrijven per groep een bepaald gewas telen.

Kolom 4 t/m 144: met FARM-A geanalyseerde parameters (van Asperen et al., 1994a, 1994b, 1994c, in voorbereiding) uit BB'bedr"jr'.XLS bestand

Deze opzet moet voor ieder RB'reg'- en RB're'bestand per regio gelijk zijn. Dat wil zeggen dat alle bedrijven en alle groepen er altijd in moeten staan ongeacht of ze een gewas al dan niet telen. In kolom 4 t/m 144 van bedrijven die een bepaald gewas niet telen mag niets staan, ook geen nul (anders wordt het bedrijf meegerekend in de berekening van het aantal bedrijven per groep). Verder moet de afkorting van de regionaam één maal in het bestand voorkomen: in kolom 1 van de laatste rij van het bestand.

# **Appendix II: Groepsindeling per regio + afkortingen groepsnamen**

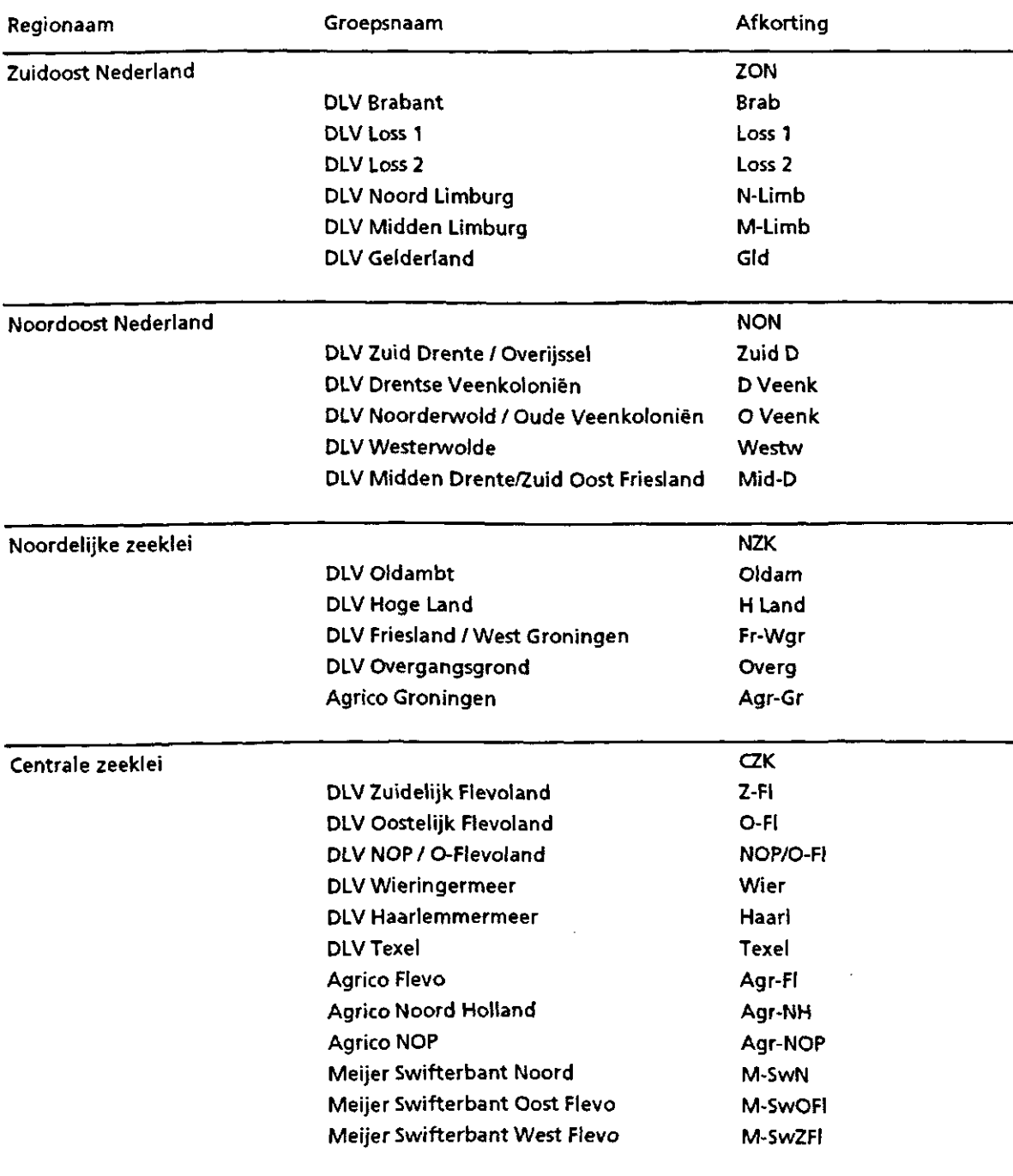

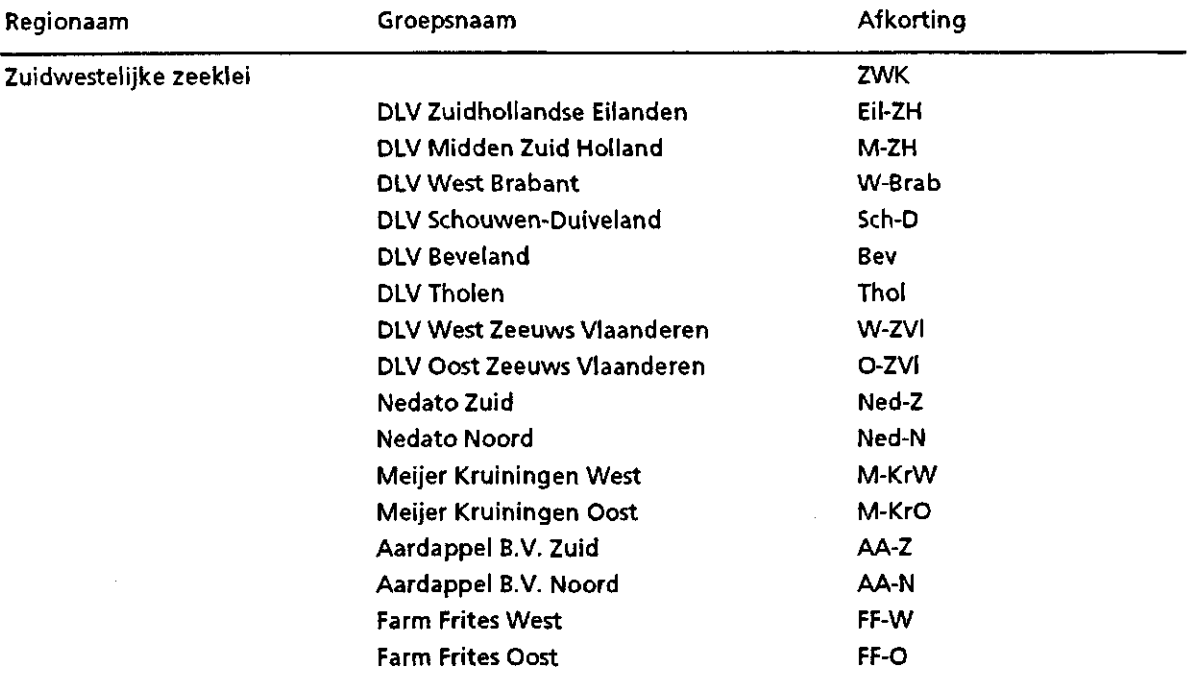

 $\sim 10^6$ 

 $\bar{\mathcal{A}}$ 

# **Appendix III: Items voor figuren en tabellen op bedrijfsniveau**

#### **Nutriënten:**

Inzet N in kg/ha Inzet P205 in kg/ha Inzet K20 in kg/ha Verlies N in kg/ha Verlies P205 in kg/ha Verlies K20 in kg/h Benutting N (afv/aanv) Benutting P205 (afv/aanv) Benutting K20 (afv/aanv)

#### **Pesticiden:**

Fungiciden-inzet in kg a.s./ha Herbiciden-inzet in kg a.s./ha excl. loofdoding Pesticiden-inzet in kg a.s./ha excl. nematiciden Nematiciden-inzet in kg a.s./ha

#### **Kosten:**

Kosten bemesting in gld/ha Kosten fungiciden in gld/ha Kosten herbiciden in gld/ha excl. loofdoding Kosten pesticiden in gld/ha excl. nematiciden Kosten nematiciden in gld/ha Kosten bemesting en pesticiden in gld/ha,

#### **Teeittechniek:**

Herbiciden, aandeel aantal toepassingen in de rij (%) Aantal bewerkingen, schoffel Aantal bewerkingen, eg Totaal aantal bewerkingen mechanische onkruidbestrijding

#### **Samengestelde figuren (alleen 1 jaar):**

Inzet N in kg/ha als N uit organische mest + N uit kunstmest Inzet P205 in kg/ha als P205 uit organische mest + P205 uit kunstmest Kosten meststoffen in gld/ha als kosten organische mest + kosten kunstmest Verlies N in kg/ha inclusief aanvoer N en afvoer N Verlies P205 in kg/ha inclusiek aanvoer P205 en afvoer P205

# **Appendix IV:**

# **Items voor figuren en tabellen op gewasniveau**

#### **Nutriënten:**

Inzet N in kg/ha Inzet P205 in kg/ha Inzet K20 in kg/ha Verlies N in kg/ha Benutting N (afv/aanv)

#### **Pesticiden:**

Fungiciden-inzet in kg a.s./ha Fungiciden-inzet in kg a.s./ha, bestrijding Phytophthora Herbiciden-inzet in kg a.s./ha excl. loofdoding Herbiciden-inzet in kg a.s./ha, loofdoding Pesticiden-inzet in kg a.s./ha excl. nematiciden Aandeel gewas in de fungiciden-inzet in % Aandeel gewas in de herbiciden-inzet in %

#### **Kosten:**

Kosten fungiciden in gld/ha Kosten herbiciden in gld/ha excl. loofdoding Kosten herbiciden in gld/ha, loofdoding Kosten pesticiden in gld/ha excl. nematiciden Kosten nematiciden in gld/ha Kosten bemesting en pesticiden in gld/ha

#### **Teelttechniek:**

Fungiciden, aantal bespuitingen tegen Phytophthora Herbiciden, aandeel aantal toepassingen in de rij (%) Aantal bewerkingen, schoffel Aantal bewerkingen, eg Totaal aantal bewerkingen mechanische onkruidbestrijding

#### **Samengestelde figuren (alleen 1 jaar);**

Inzet N in kg/ha Kosten meststoffen in gld/ha Verlies N in kg/ha

# **Appendix V: Figuren op bedrijfsniveau**

#### **1 jaar, individuele bedrijven + groepsgemiddelde:**

Verlies N in kg/ha, CZK, Agrico, groep: Flevo, niveau: bedrijf, 1993

#### **1 jaar, groepsgemiddelden + reaioaemiddelde:**

Verlies N in kg/ha, Regio CZK, niveau: bedrijf, 1993 Inzet N in kg/ha, Regio CZK, niveau: bedrijf, 1993 (samengesteld)

#### **meerdere jaren, individuele bedrijven + groepsgemiddelde:**

Verlies N in kg/ha, CZK, Agrico, groep: Flevo, niveau: bedrijf, '93 + '94

#### meerdere jaren, groepsgemiddelden + regipgemiddeide;

Verlies N in kg/ha. Regio CZK, niveau: bedrijf, '93 + '94

De gebruikte getallen zijn fictief

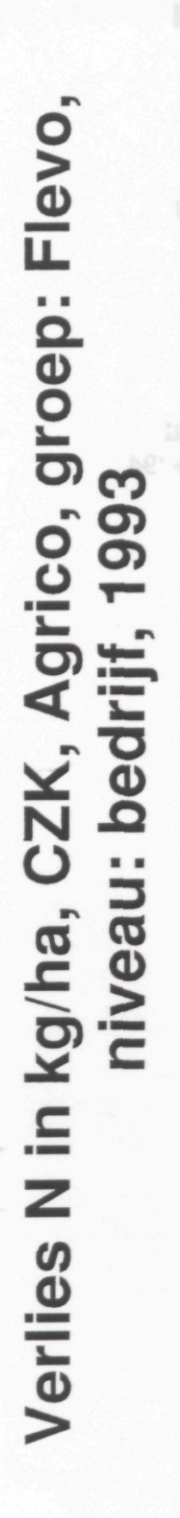

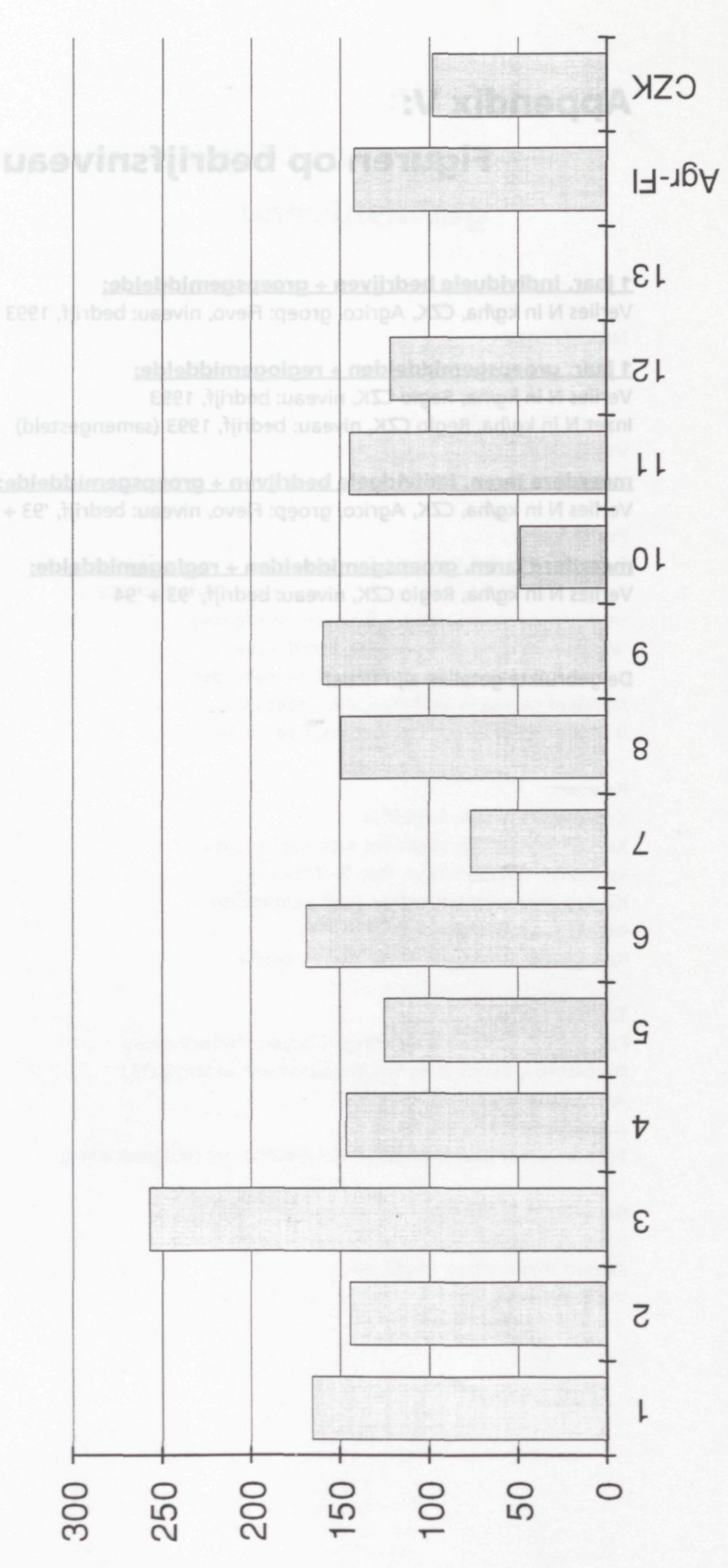

**ASIBISA - ASIA** 

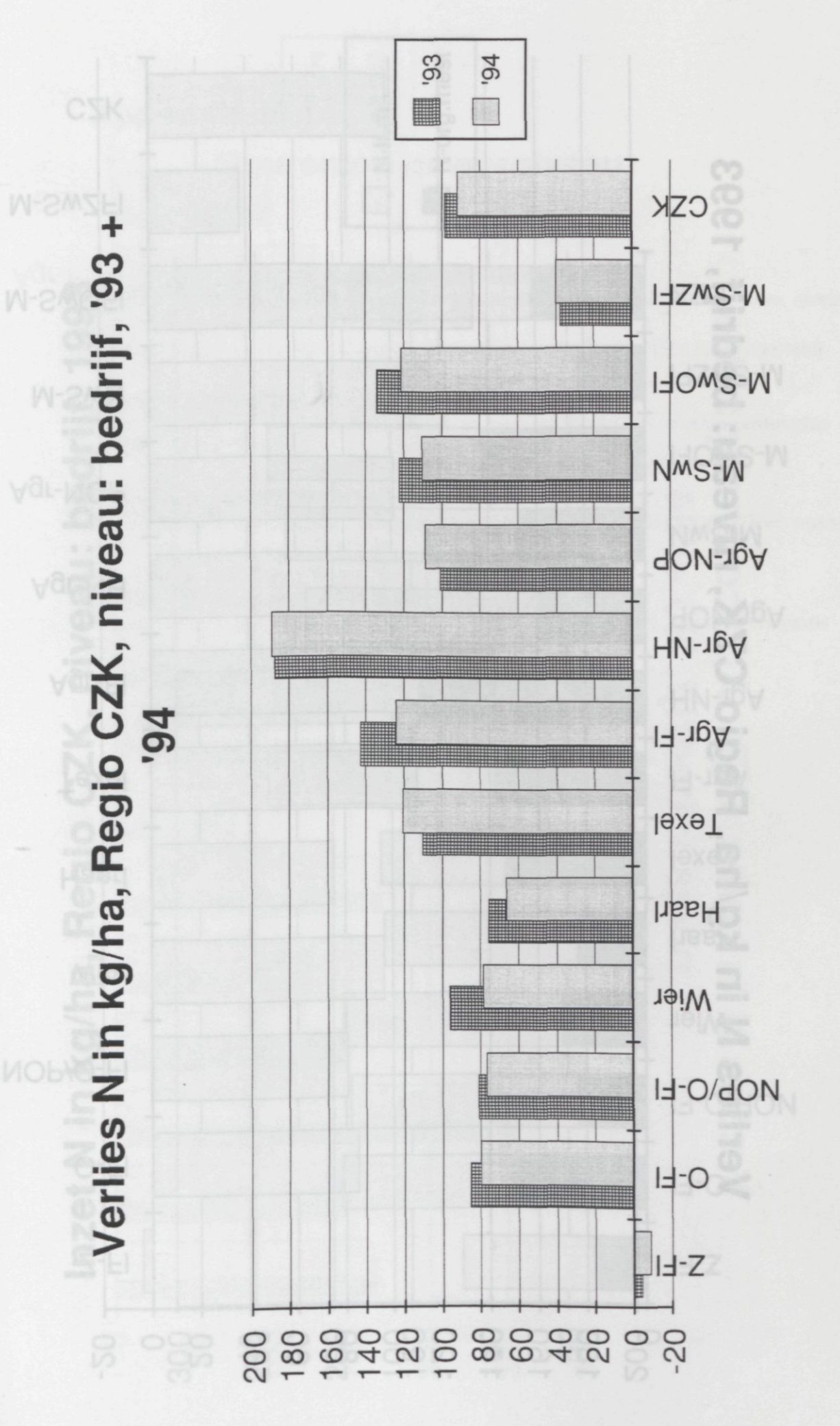

16/8/94 - 12:32

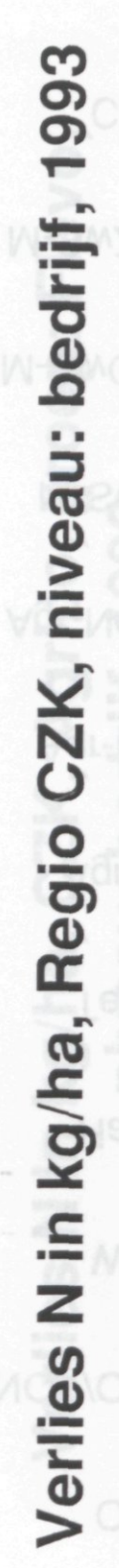

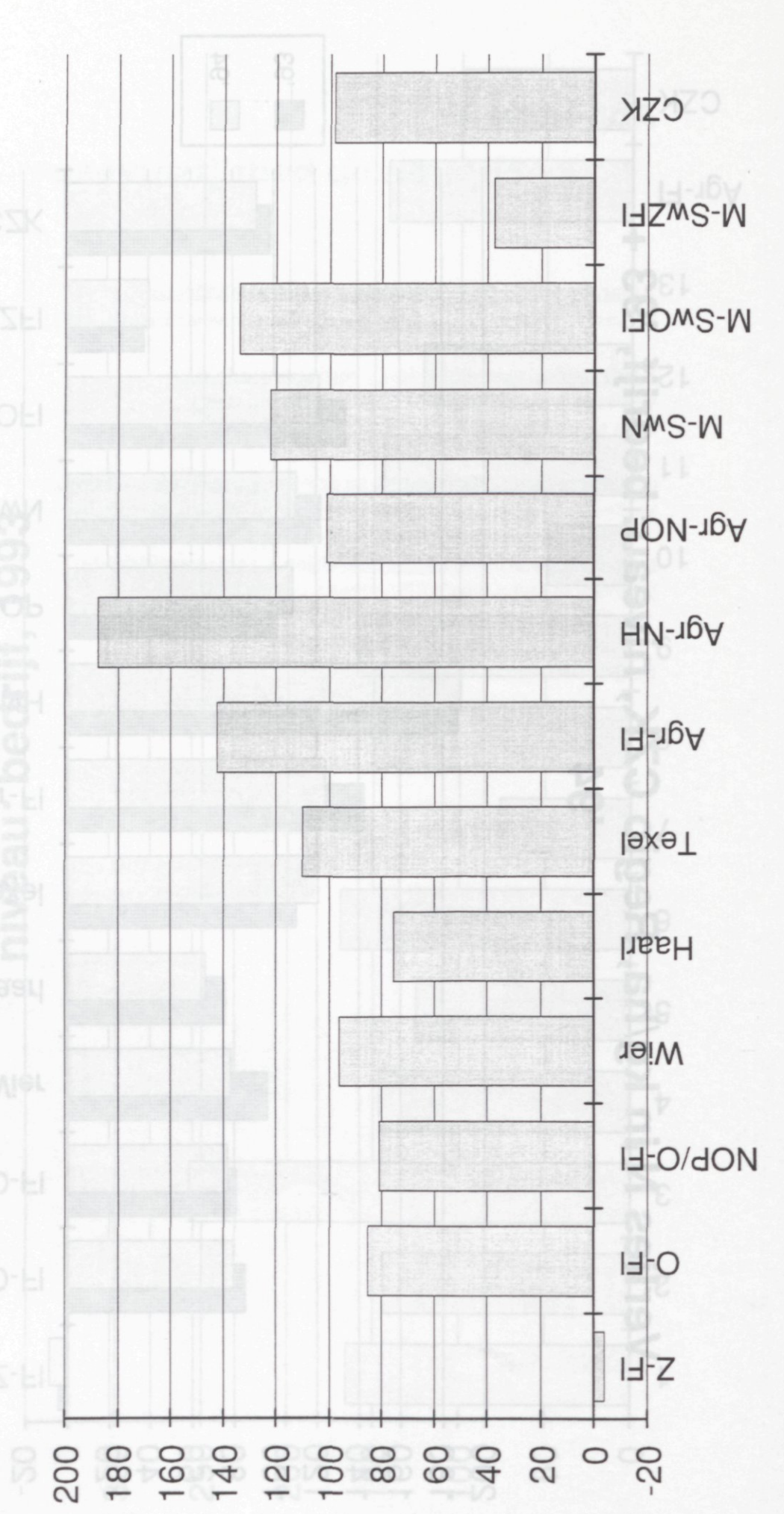

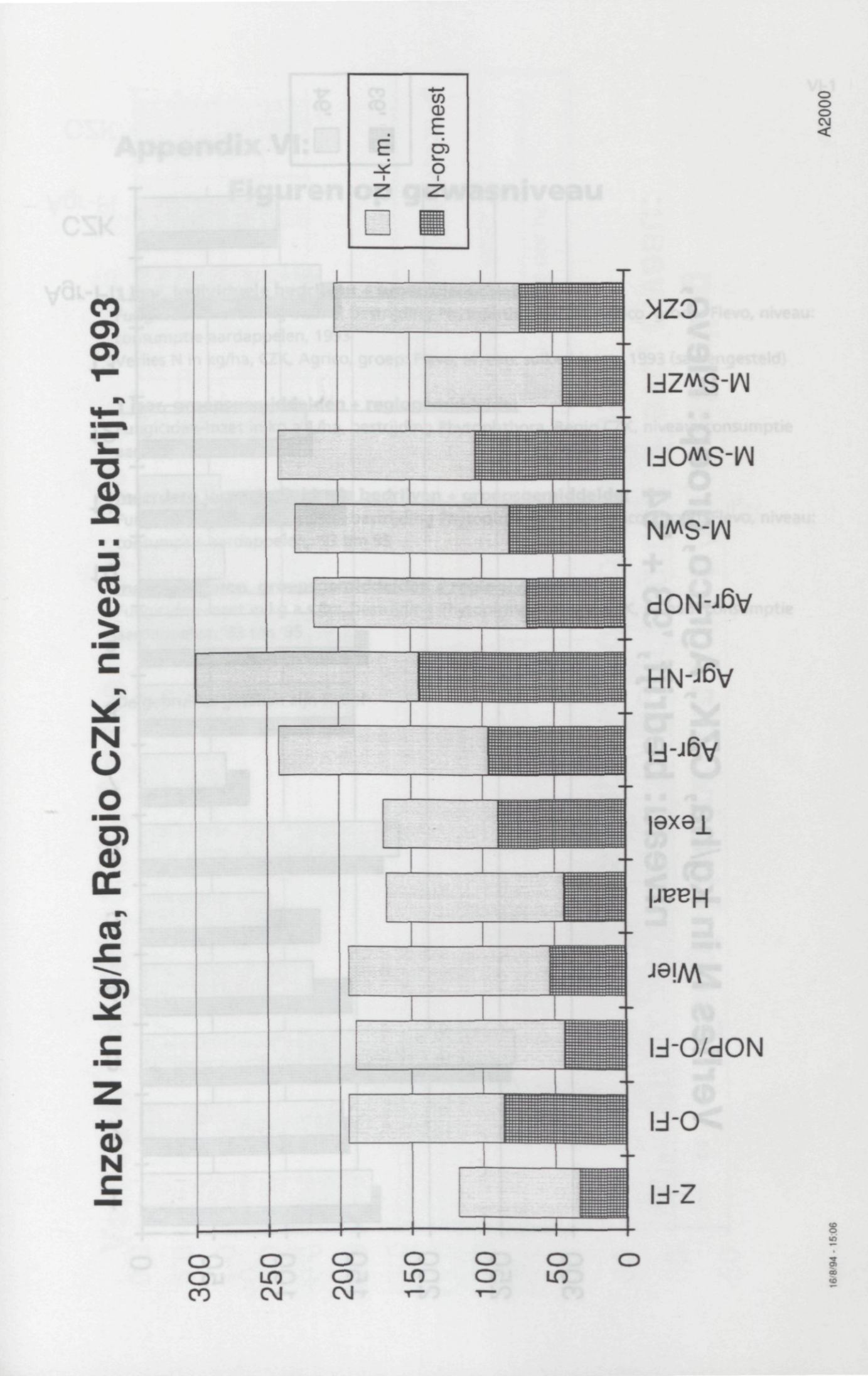

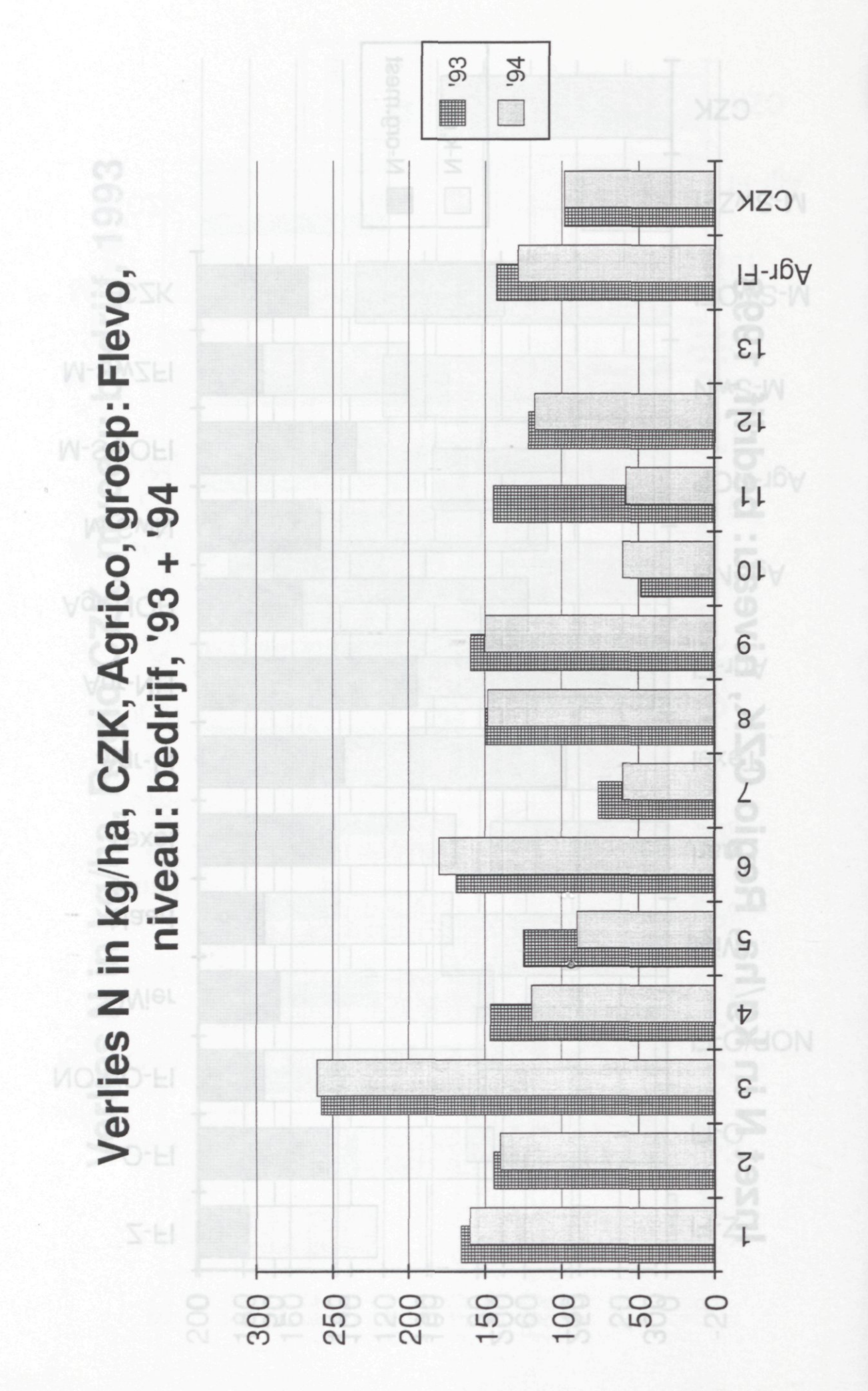

A2000

**A518/9A - A6:AA** 

# **Appendix VI: Figuren op gewasniveau**

#### **1 jaar, individuele bedrijven + groepsgemiddelde:**

Fungiciden-inzet in kg a.s./ha, bestrijding Phytophthora, CZK, Agrico, groep: Flevo, niveau: consumptie aardappelen, 1993 Verlies N in kg/ha, CZK, Agrico, groep: Flevo, niveau: suikerbieten, 1993 (samengesteld)

#### **1 jaar, groepsgemiddelden + regiogemiddelde:**

Fungiciden-inzet in kg a.s./ha, bestrijding Phytophthora, Regio CZK, niveau: consumptie aardappelen, 1993

#### **meerdere jaren, individuele bedrijven + groepsgemiddelde:**

Fungiciden-inzet in kg a.s./ha, bestrijding Phytophthora, CZK, Agrico, groep: Flevo, niveau: consumptie aardappelen, '93 t/m 95

#### **meerdere jaren, groepsgemiddelden + regiogemiddelde:**

Fungiciden-inzet in kg a.s./ha, bestrijding Phytophthora, Regio CZK, niveau: consumptie aardappelen, '93 t/m '95

De gebruikte getallen zijn fictief

Phytophthora, CZK, Agrico, groep: Flevo, niveau: Fungiciden-inzet in kg a.s./ha, bestrijding consumptie aardappelen, 1993

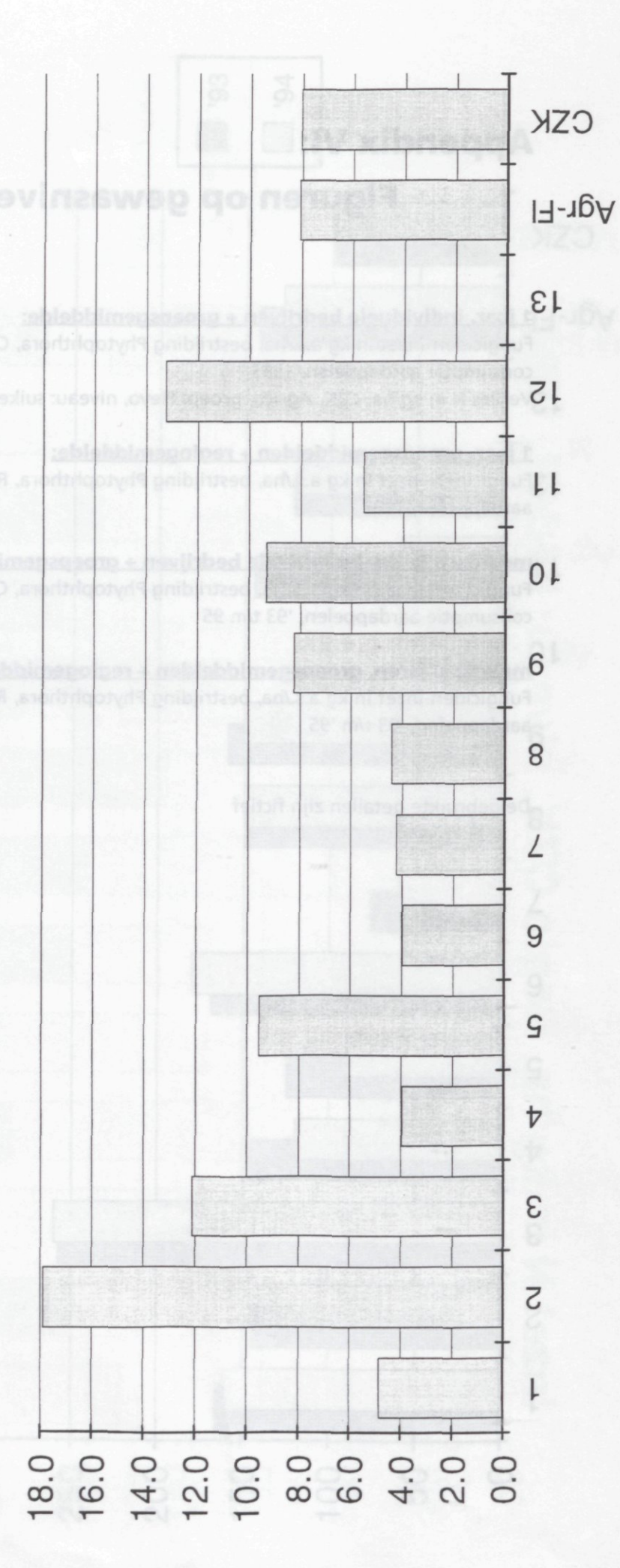

15/8/94 - 16:25

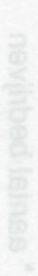

# Verlies N in kg/ha, CZK, Agrico, groep: Flevo, niveau: suikerbieten, 1993

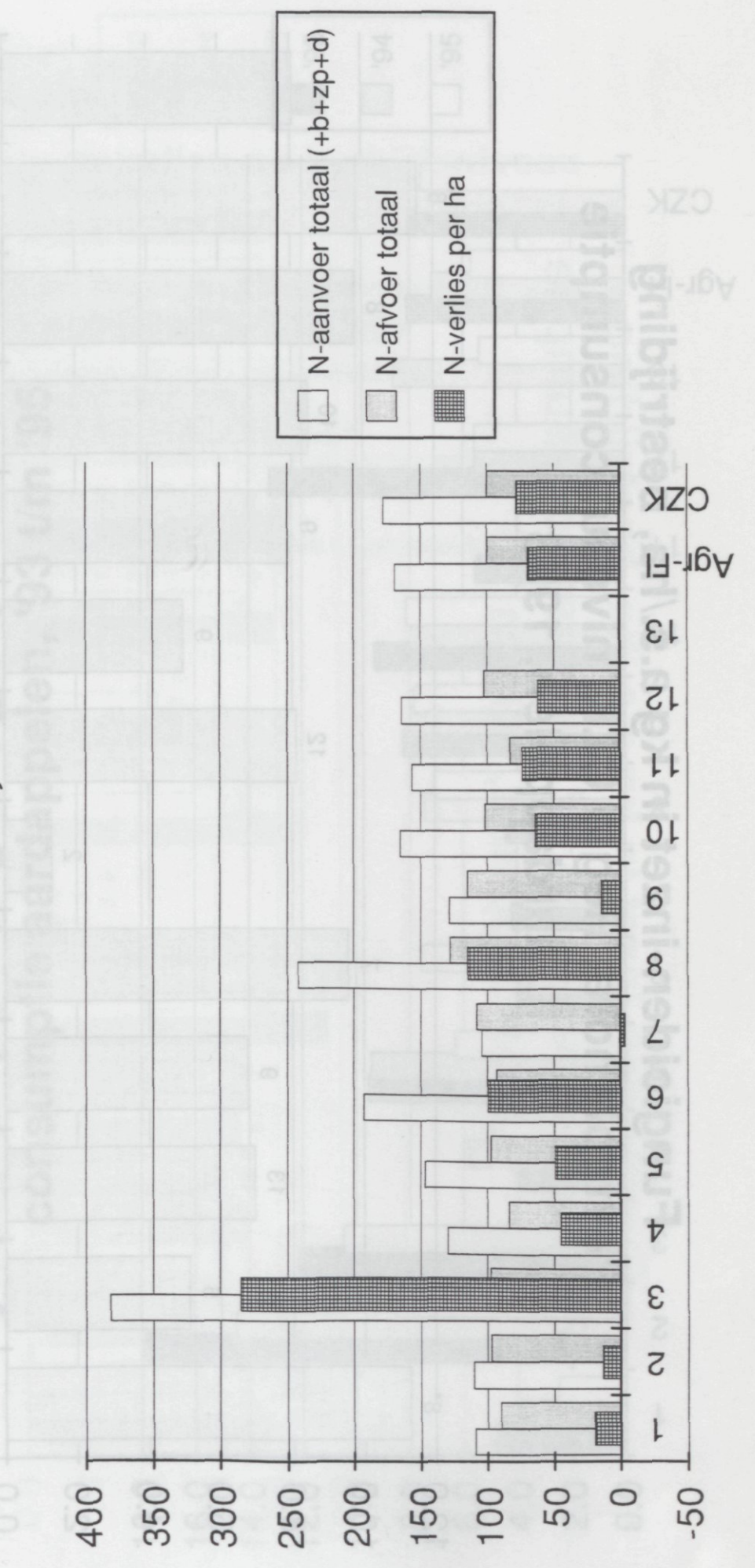

1/9/94 - 13:26

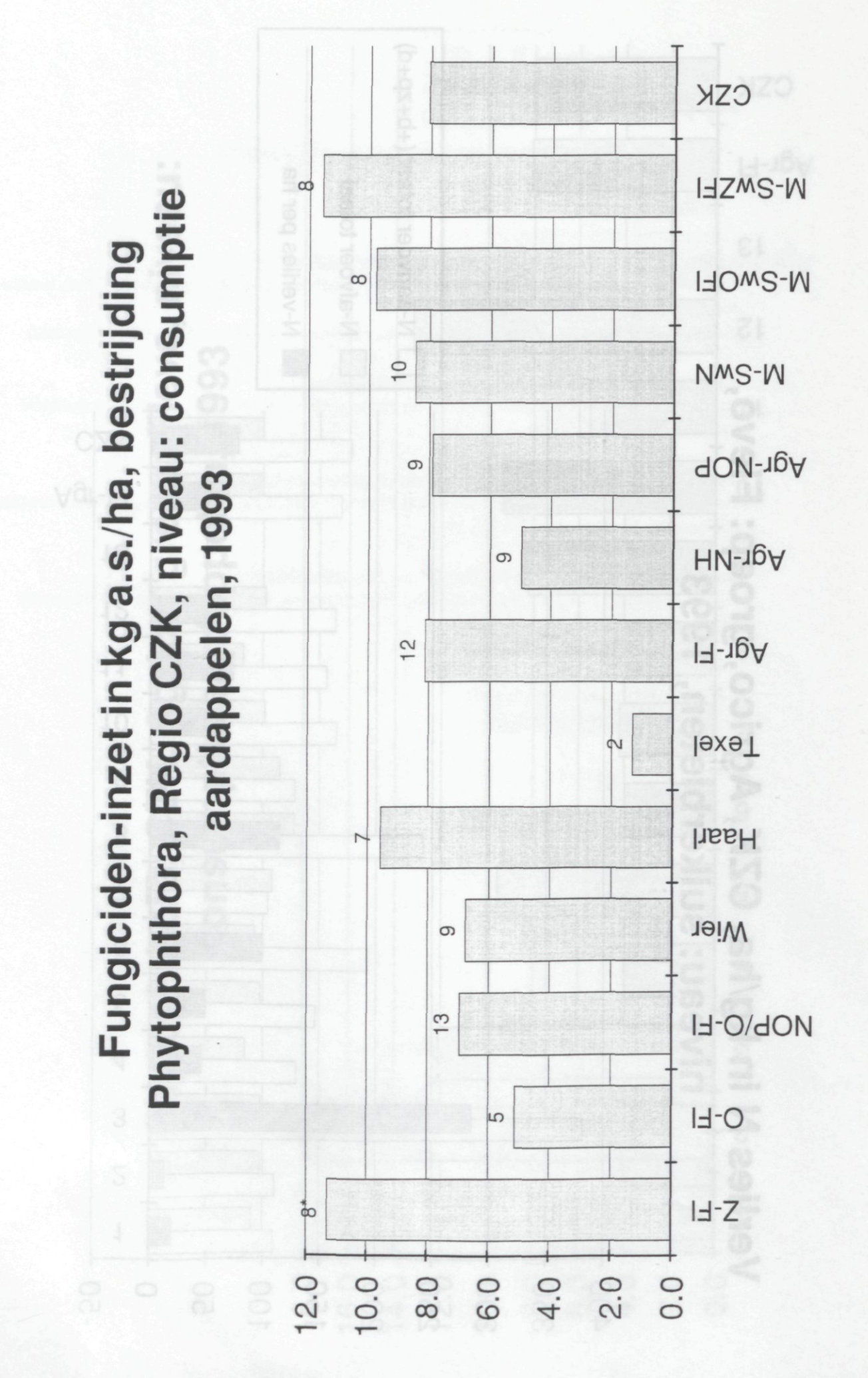

A2000 15/8/94 - 16:40

\* aantal bedrijven

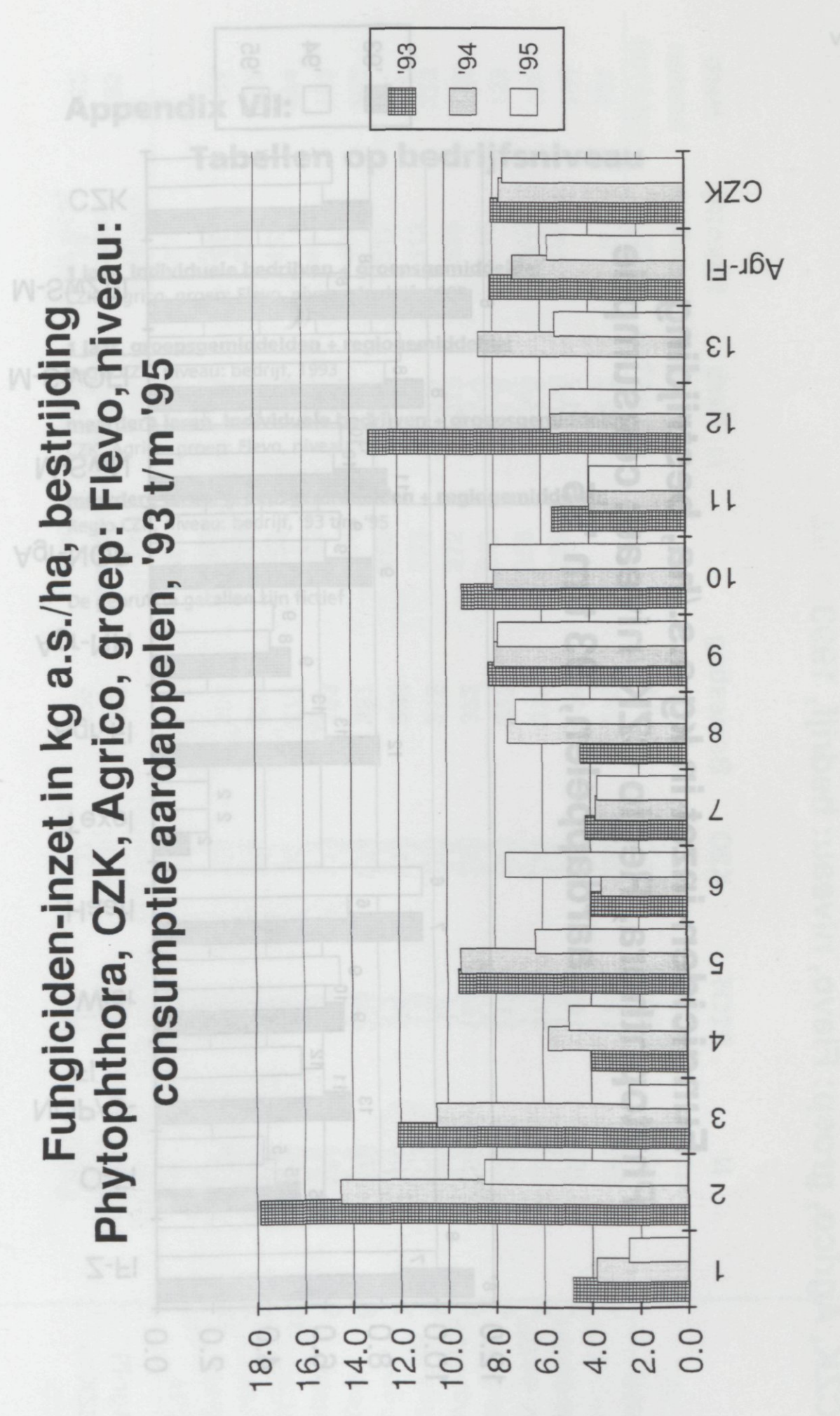

 $16/8/94 - 9:03$ 

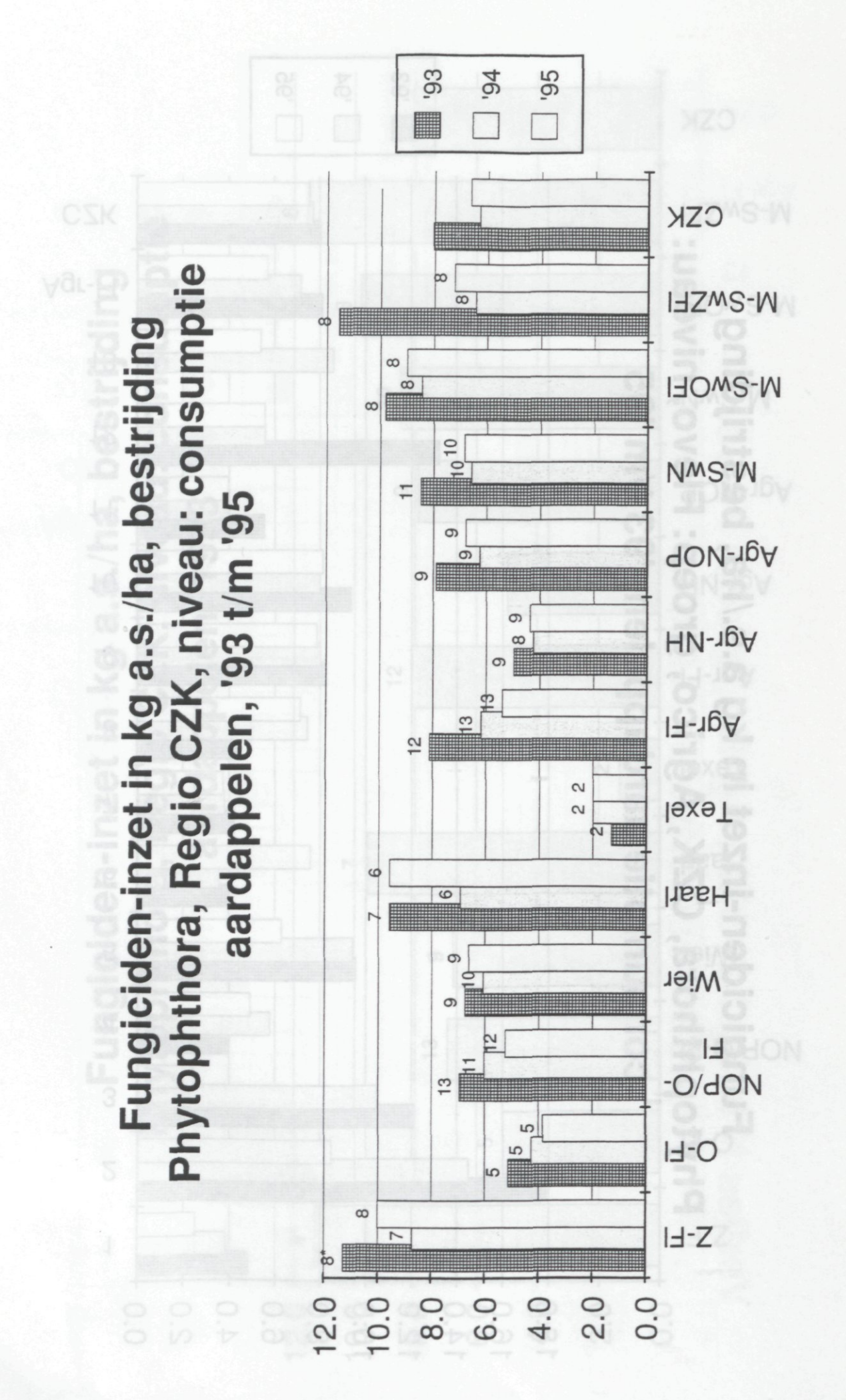

A2000 16/8/94 - 13:41

\* aantal bedrijven

# **Appendix VII: Tabellen op bedrijfsniveau**

**1 jaar, individuele bedrijven + groepsgemiddelde:**  CZK, Agrico, groep: Flevo, niveau: bedrijf, 1993

**1 jaar, groepsgemiddelden + regiogemiddelde:**  Regio CZK, niveau: bedrijf, 1993

**meerdere jaren, individuele bedrijven + groepsgemiddelde:**  CZK, Agrico, groep: Flevo, niveau: bedrijf, '93 t/m '95

**meerdere jaren, groepsgemiddelden + regiogemiddelde:**  Regio CZK, niveau: bedrijf, '93 t/m '95

De gebruikte getallen zijn fictief

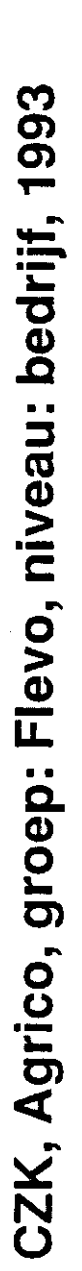

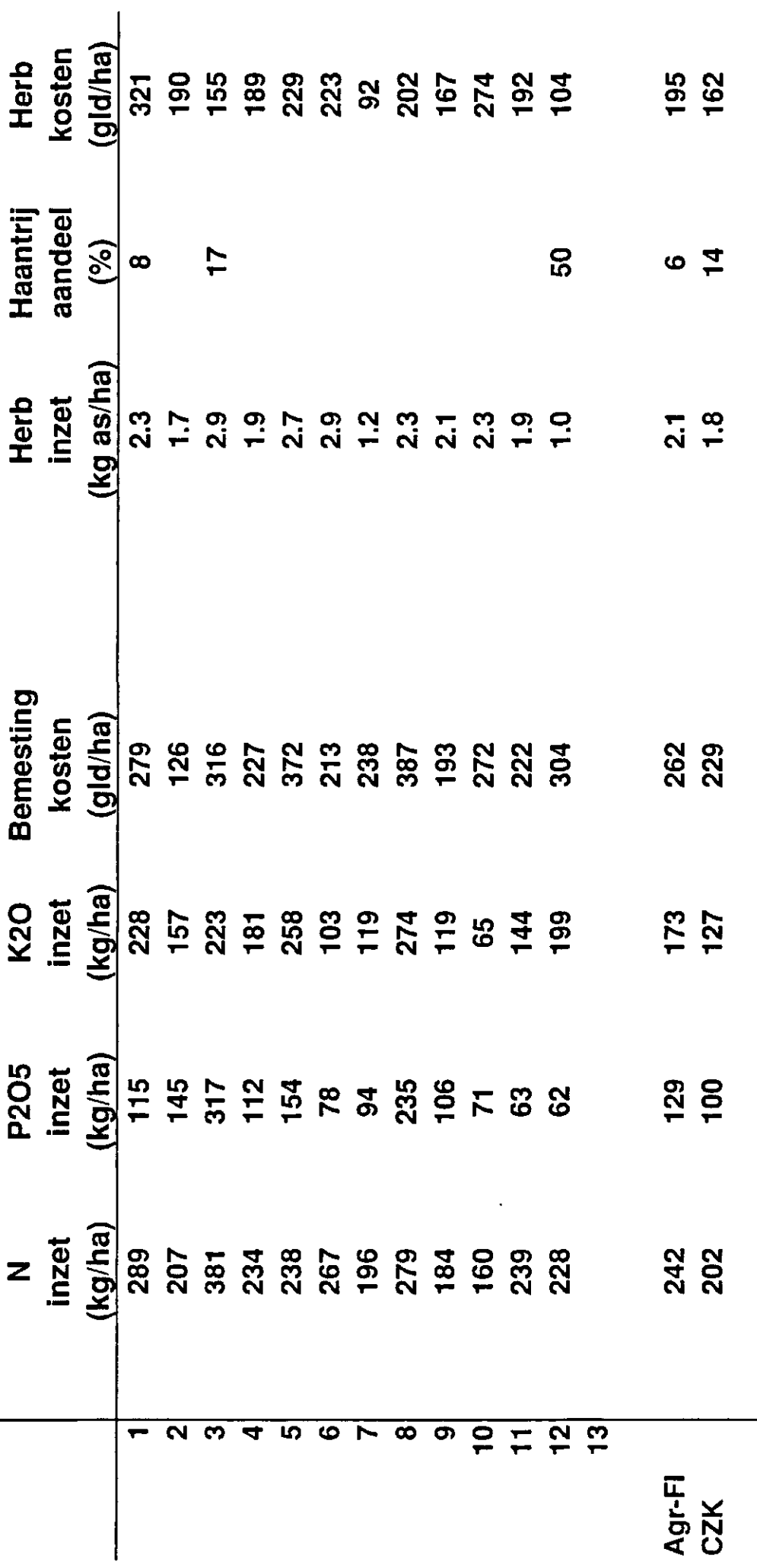

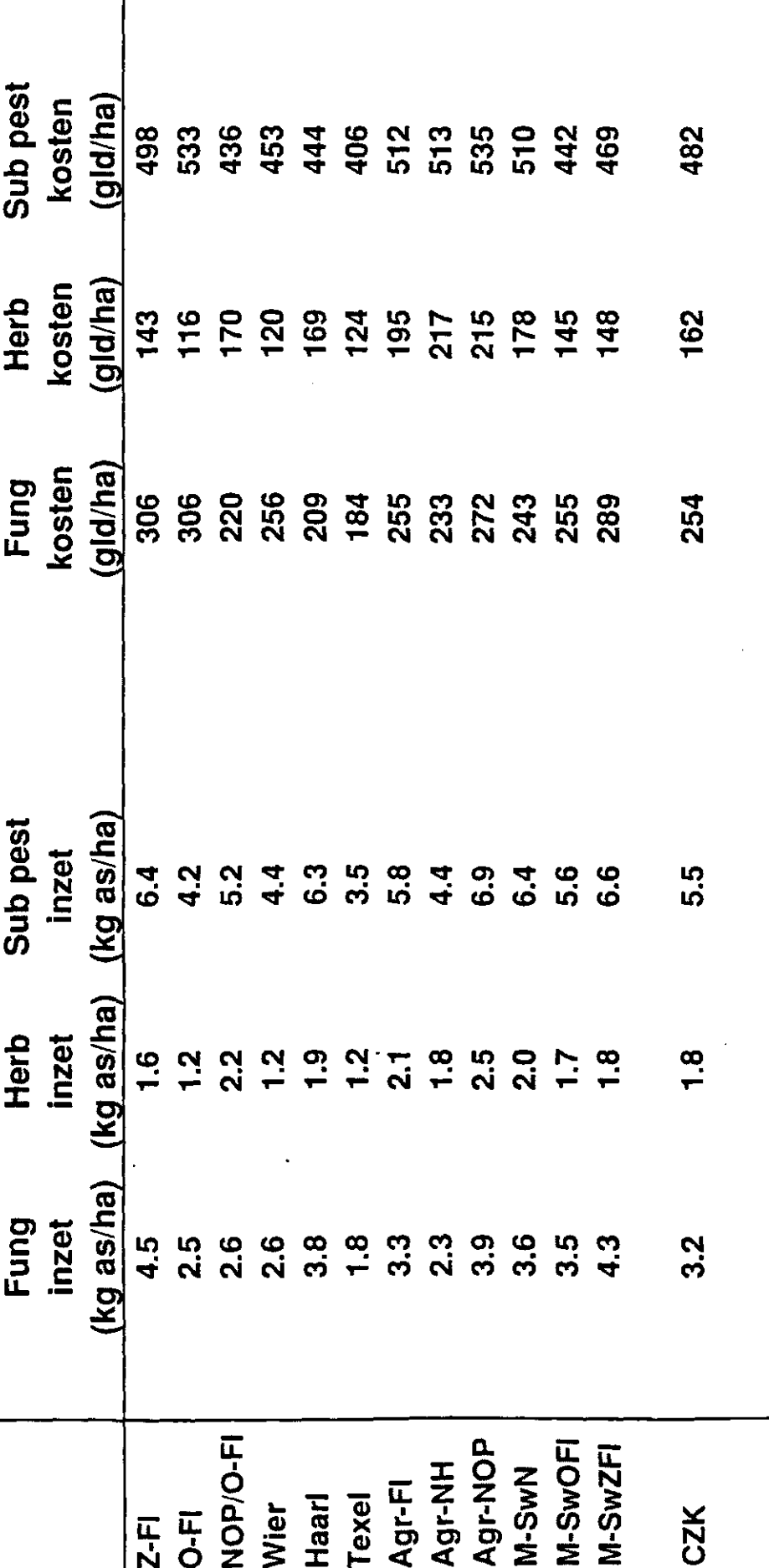

A2000

16'8'4 - 11 34

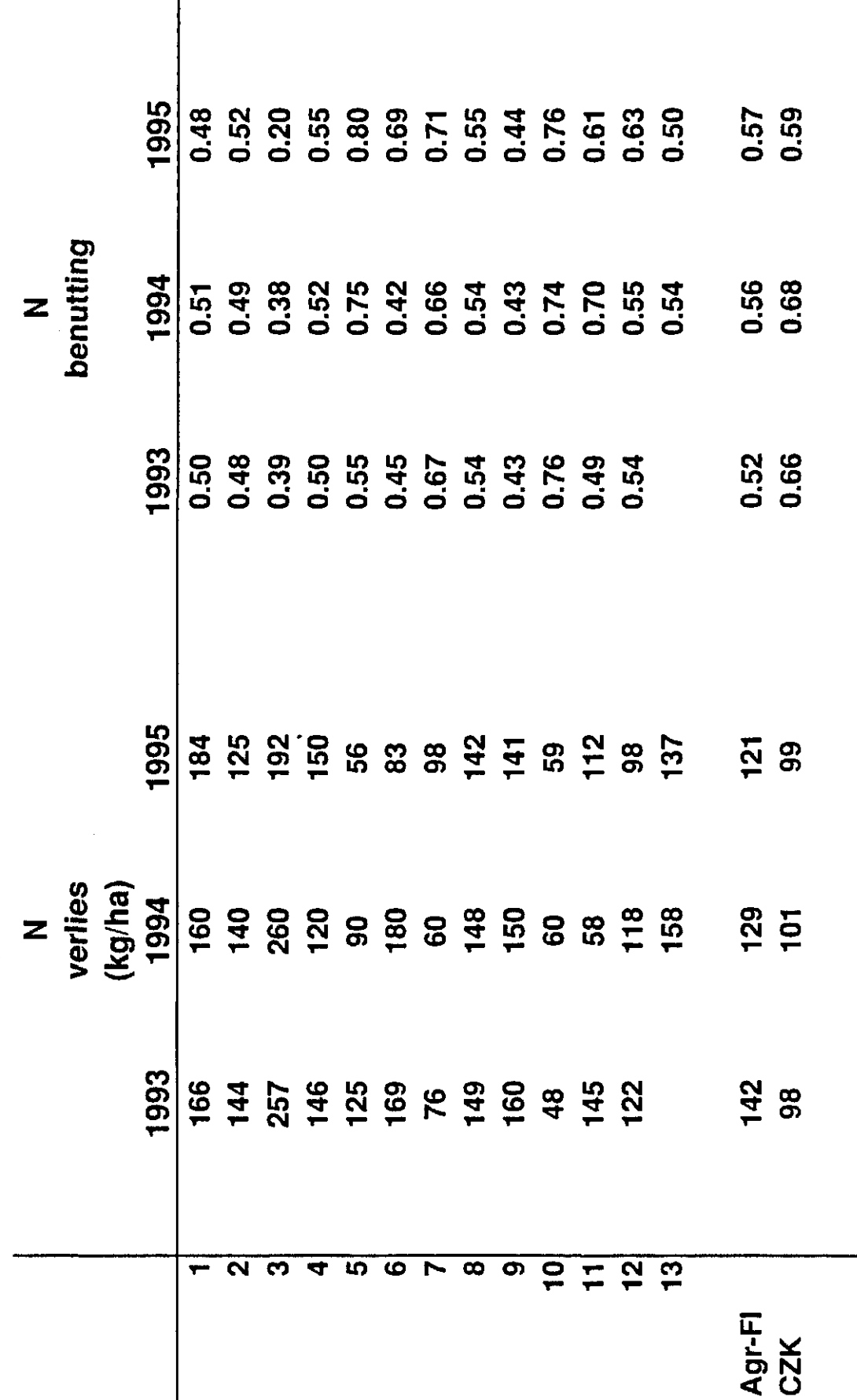

CZK, Agrico, groep: Flevo, niveau: bedrijf, '93 t/m '95

A2000

16:8:94 - 11:20

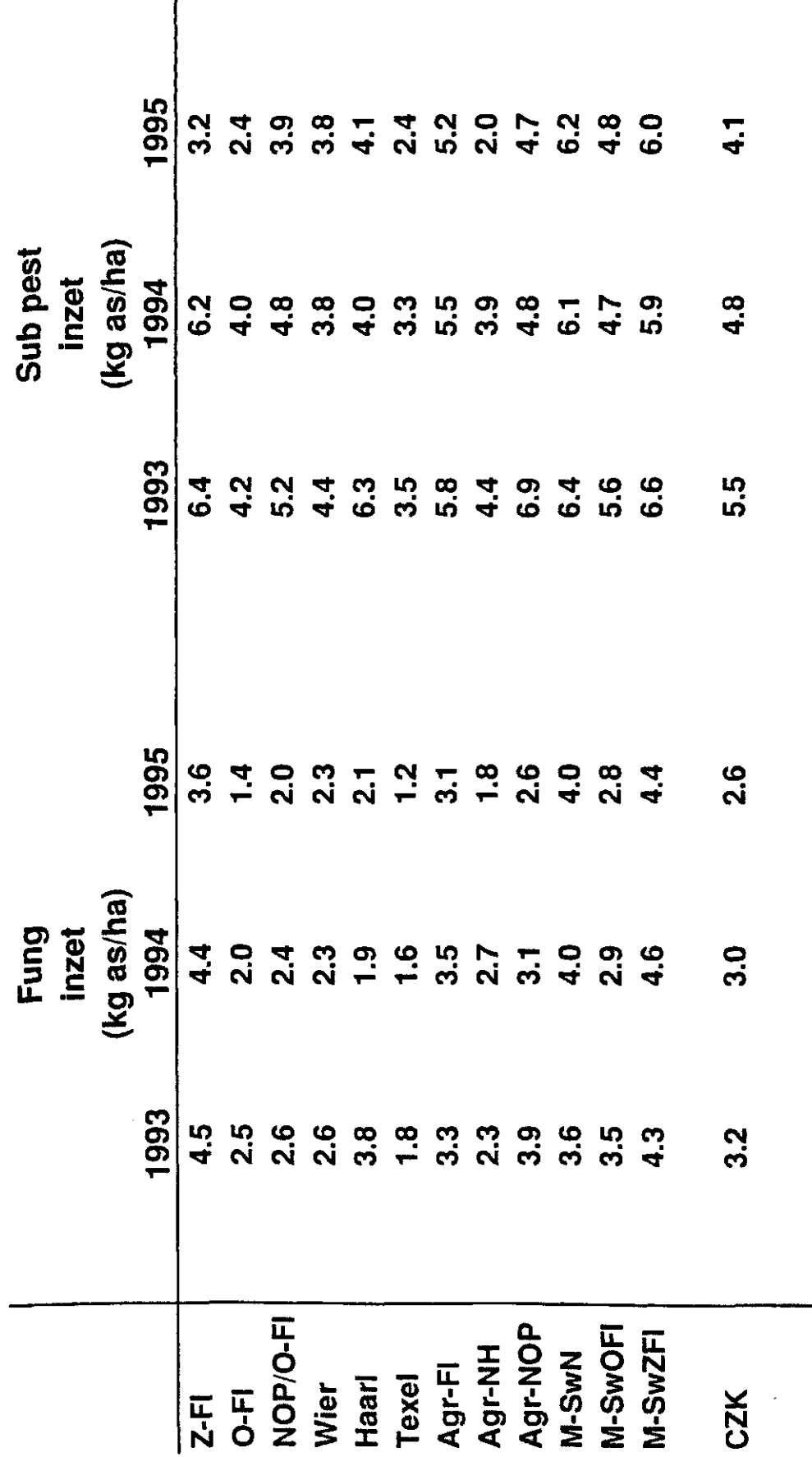

Regio CZK, niveau: bedrijf, '93 t/m '95

16/8'94 - 14.09

# **Appendix VIII: Tabellen op gewasniveau**

#### **1 jaar, individuele bedrijven + groepsgemiddelde:**

CZK, Agrico, groep: Flevo, niveau: wintertarwe, 1993

**1 jaar, groepsgemiddelden + regiogemiddelde:**  Regio CZK, niveau: wintertarwe, 1993

**meerdere jaren, individuele bedrijven + groepsgemiddelde:**  CZK, Agrico, groep: Flevo, niveau: suikerbieten, '93 **+** '94

**meerdere jaren, groepsgemiddelden + regiogemiddelde:**  Regio CZK, niveau: suikerbieten, '93 + '94

De gebruikte getallen zijn fictief

CZK, Agrico, groep: Flevo, niveau: wintertarwe, 1993

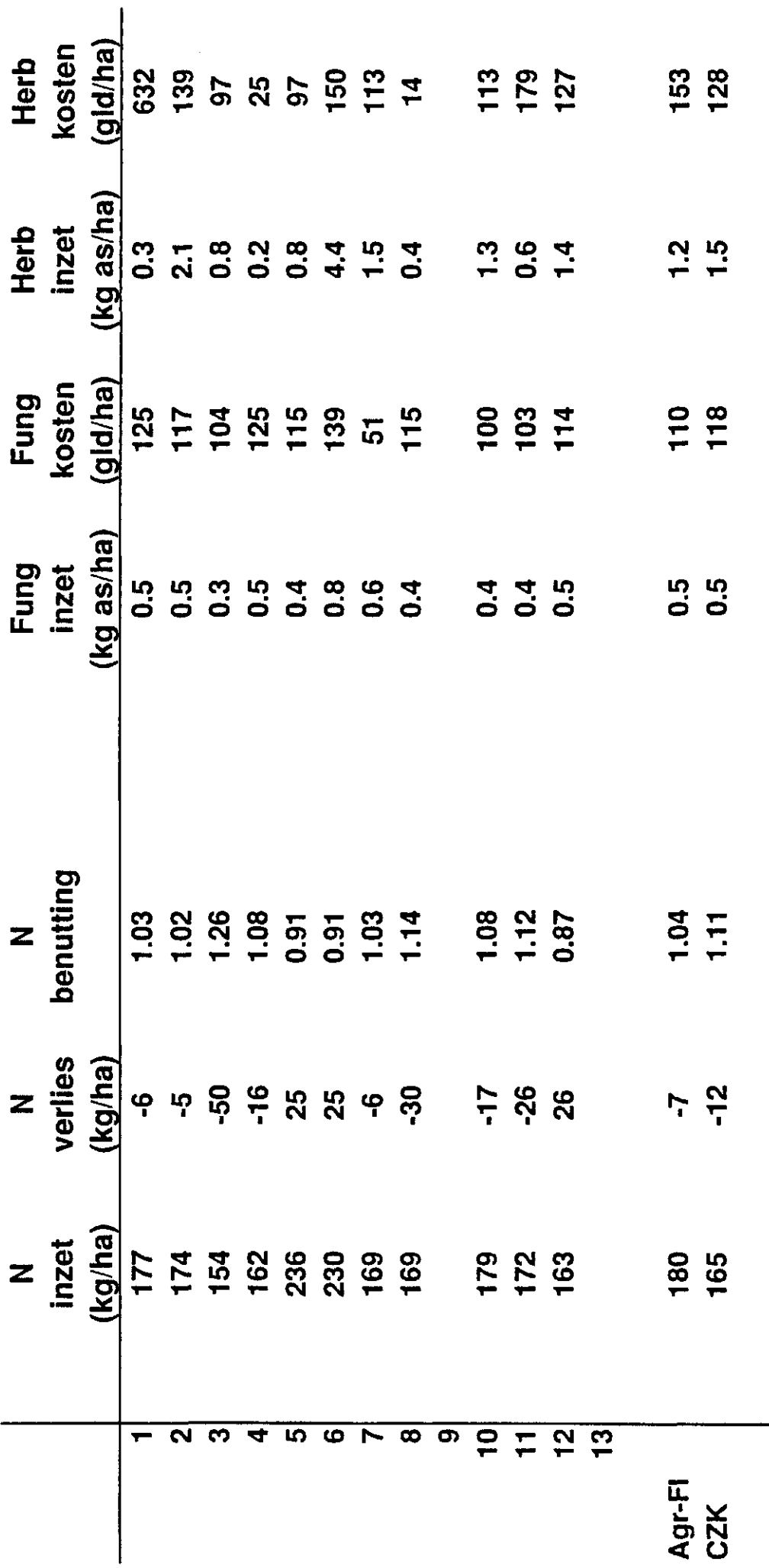

16894 - 1422

Regio CZK, niveau: wintertarwe, 1993

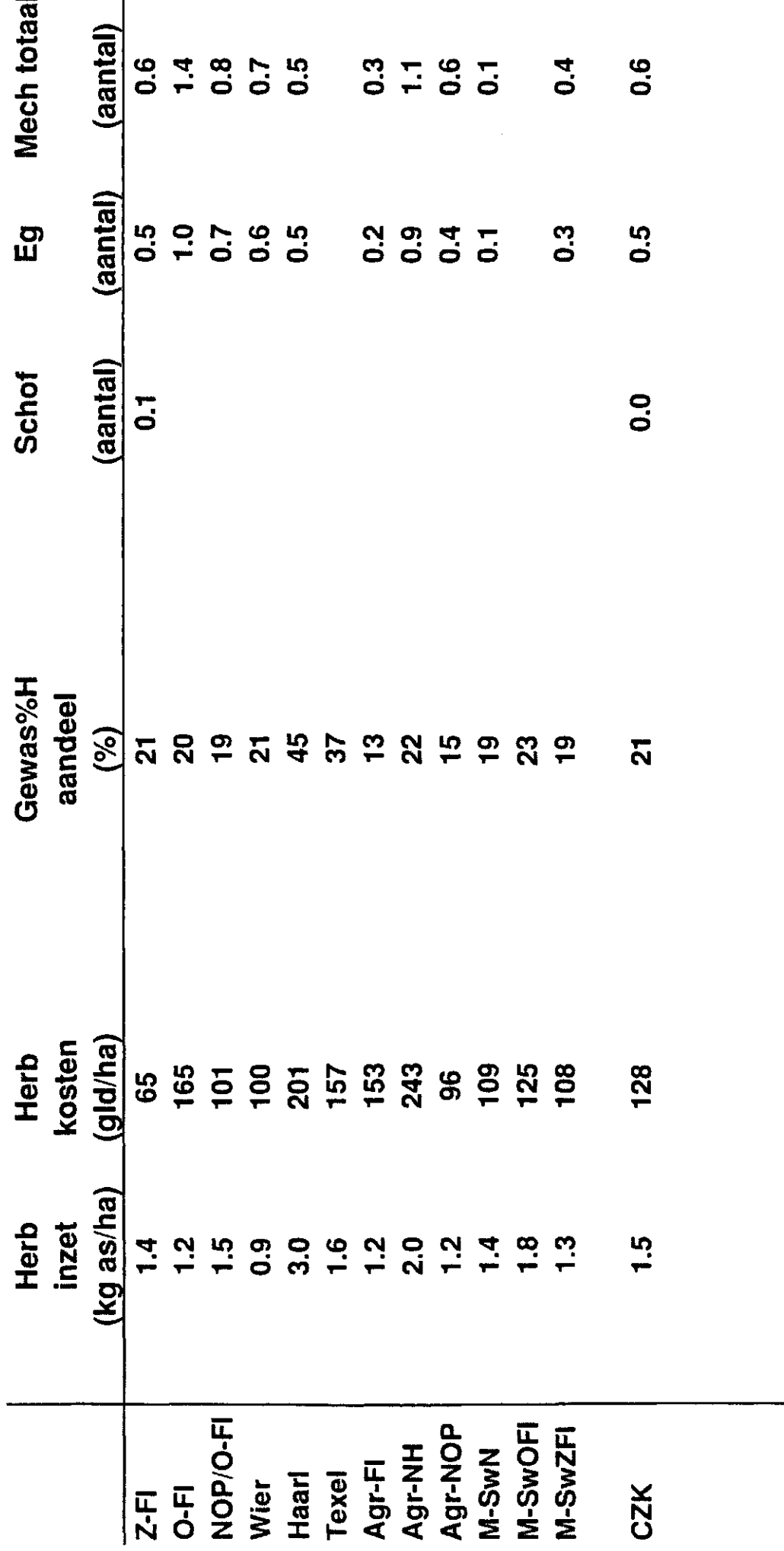

CZK, Agrico, groep: Flevo, niveau: suikerbieten, '93 + '94

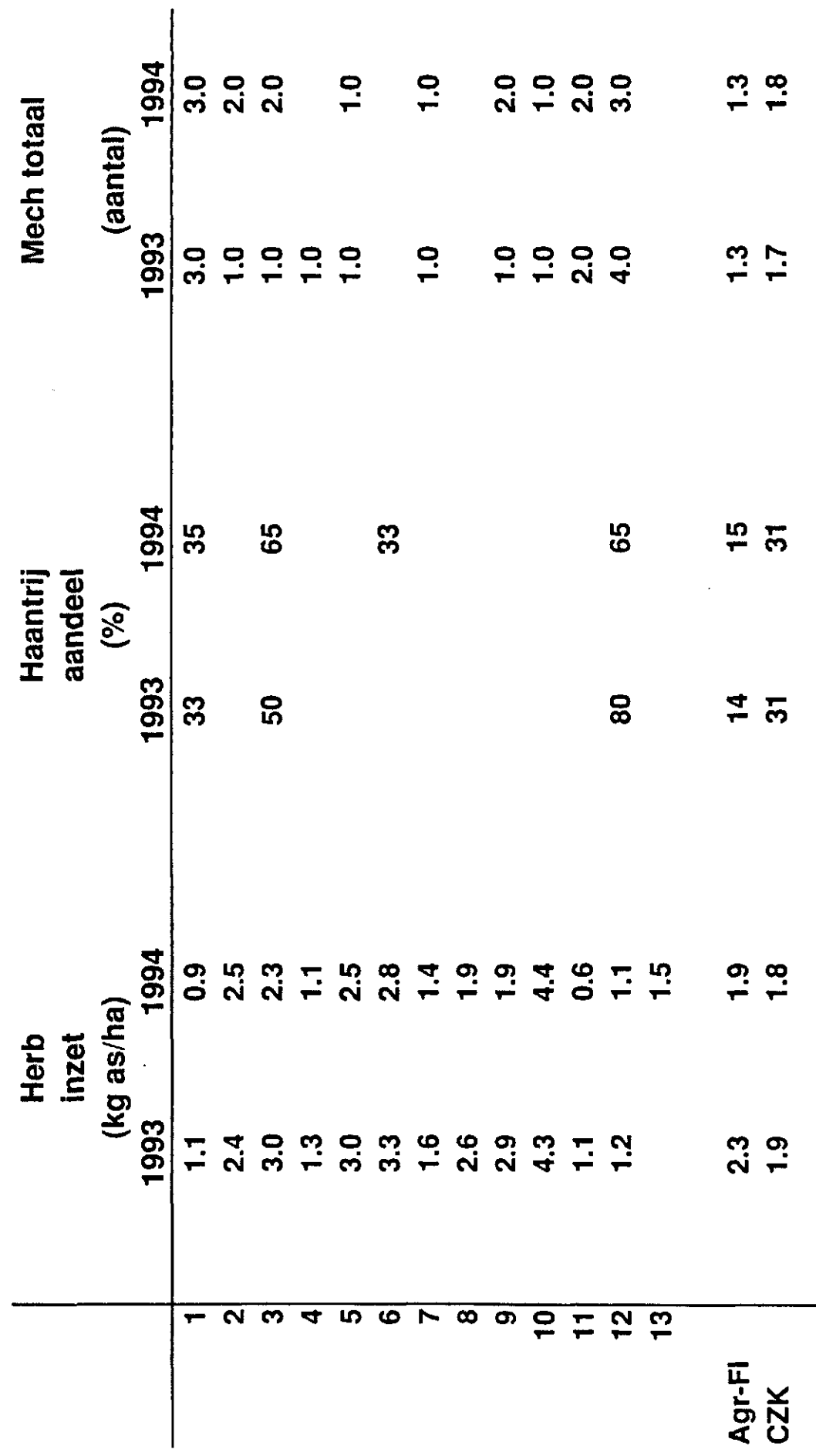

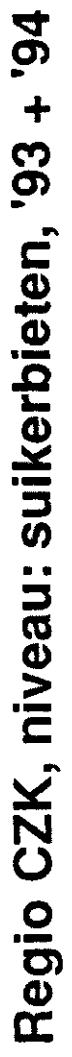

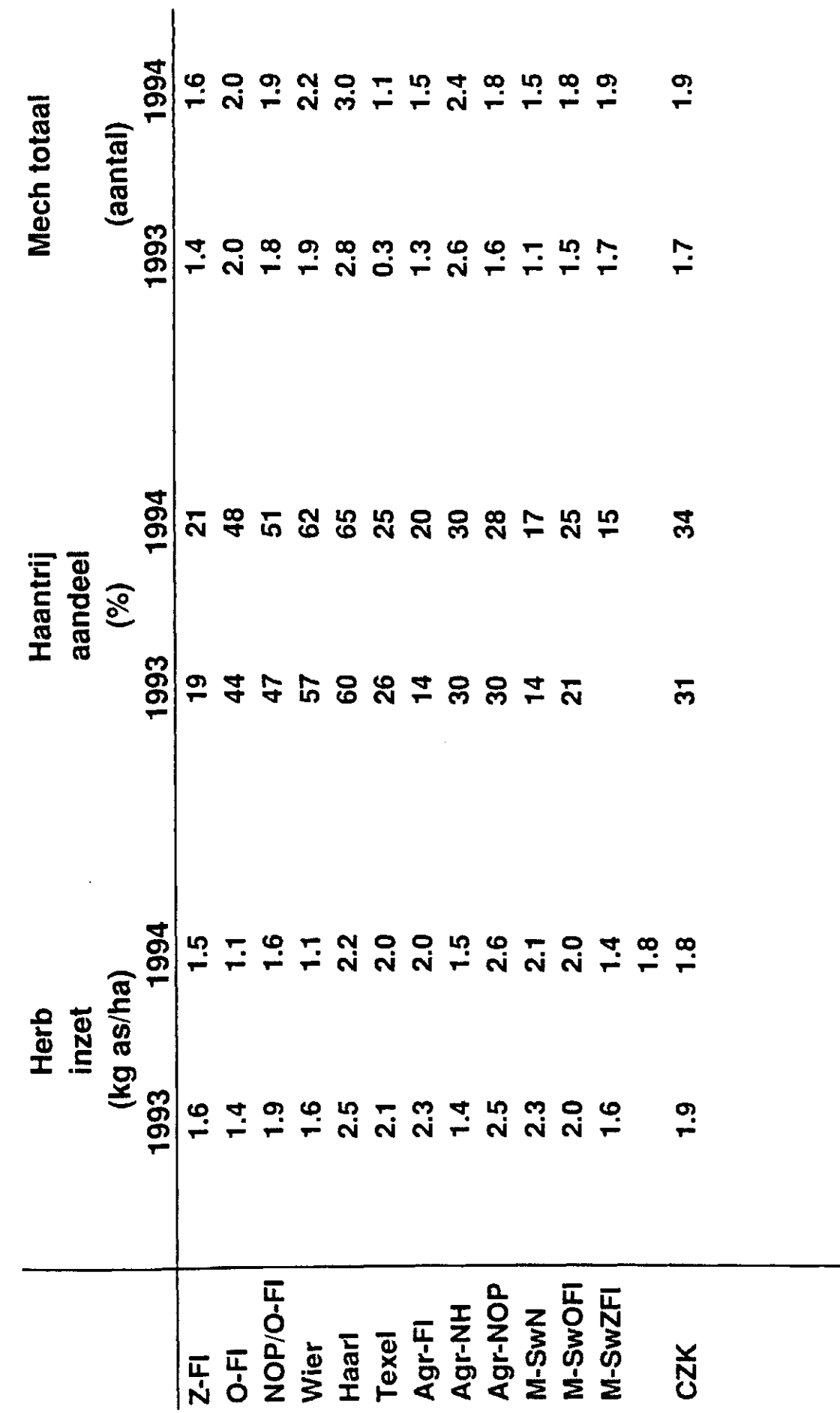